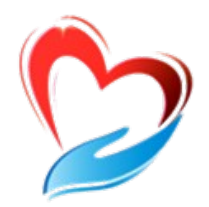

**Уссурийский филиал КГАУСО «Приморский центр социального обслуживания населения»**

# **РАБОЧАЯ ТЕТРАДЬ**

# **слушателя компьютерных курсов «Бабушка-онлайн, Дедушка-онлайн»**

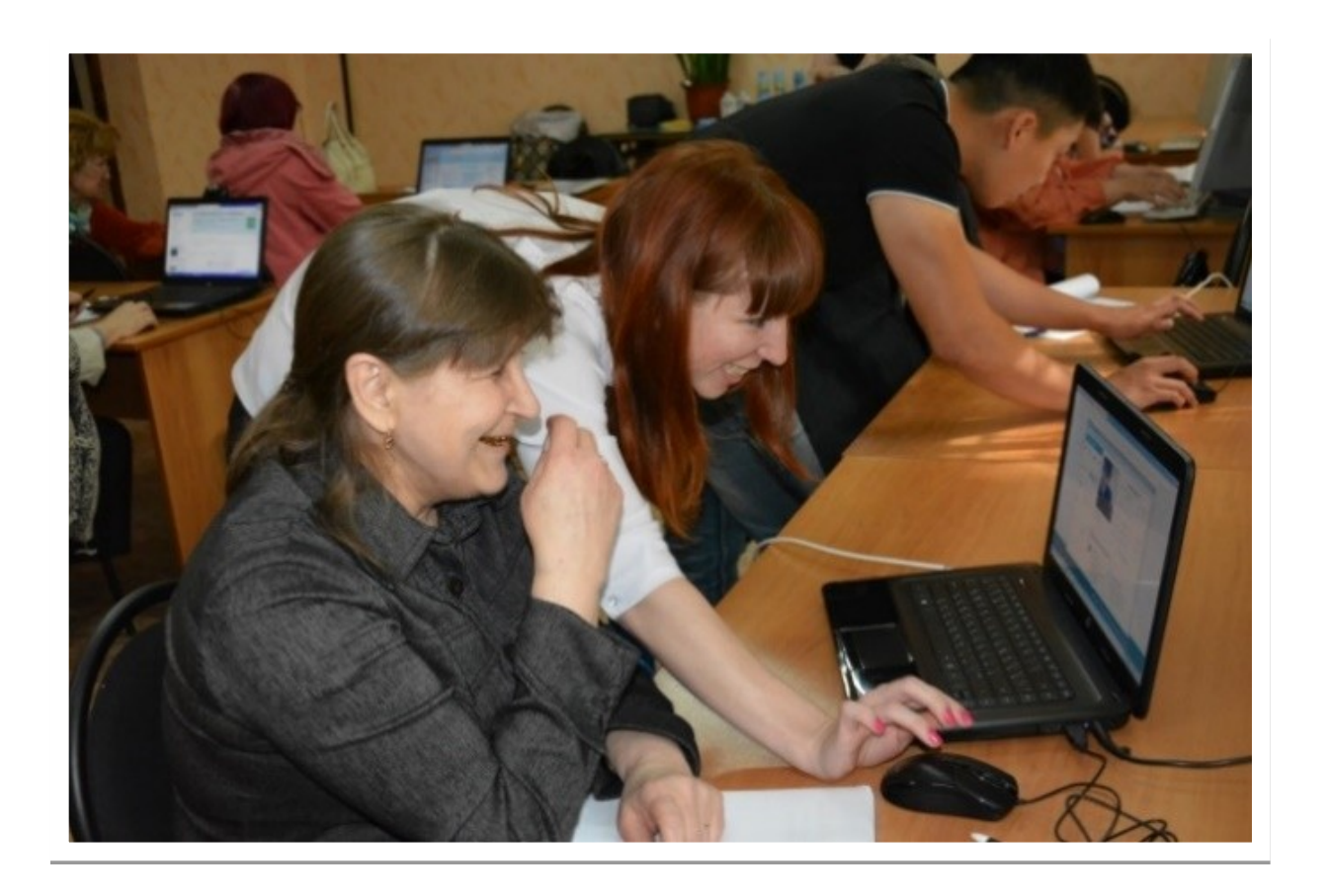

**Уссурийск** 

Если это учебное пособие теперь в вашей домашней библиотеке, значит, вы идете в ногу со временем и готовы изучать и осваивать компьютер и Интернет. Мы ведь не ошиблись?

Учебное пособие создавали специально для вас и старались предусмотреть, чтобы оно было полезным и понятным, чтобы вместе с преподавателем в учебной аудитории или самостоятельно вы могли быстро и легко научиться работать на персональном компьютере и в Сети. В эту тетрадь включена вся самая интересная и важная информация для новичков в компьютерном деле, и в первую очередь для тех, чей возраст 55+, кто начинает изучать компьютер уже в зрелом возрасте.

Последовательно, шаг за шагом, глава за главой, мы, не злоупотребляя сложными техническими терминами, расскажем вам, что такое компьютер, операционная система, основные компьютерные программы, что такое Интернет и чем он интересен, как выбрать провайдера, подключиться к Сети и многое другое.

Мы уверены, что освоить компьютер возможно в любом возрасте, и надеемся, что рабочая тетрадь» станет вашим добрым помощником в мире компьютера и Интернета.

Прочитав эту книгу, вы в скором будущем сможете значительно расширить и разнообразить свою жизнь - делать видеозвонки вашим близким и друзьям, сможете обмениваться электронными письмами, общаться в социальных сетях, знакомить со своими фотографиями и творчеством весь мир, находить новых друзей и единомышленников, не выходя из дома, сможете получать государственные электронные услуги, покупать билеты на поезд и в кино, смотреть любимые фильмы и слушать музыку.

Желаем вам удачи в занимательном мире компьютера и Интернета!

## *Оглавление*

## *Занятие 1. Устройство компьютера*

Зачем нужен компьютер, как устроен компьютер, как пользоваться клавиатурой, назначение основных клавиш, как работать мышью, как включить, выключить или перезагрузить компьютер, какие устройства можно подключать к компьютеру.

*Контрольные вопросы*

### *Занятие 2. Файлы и папки*

Работа в Windows: рабочий стол, файлы и папки, безопасное хранение информации в компьютере, меню «Пуск», как создать папку, как переименовать папку или файл, копирование и перемещение файла или папки, как удалить файл или папку.

*Контрольные вопросы*

### *Занятие 3. Работа с текстом*

Работа в текстовом редакторе Word: создание нового документа, сохранение текста, как выделить, вырезать или удалить текст, форматирование текста, как распечатать текст, как выйти из программы Word.

*Контрольные вопросы*

### *Занятие 4. Работа в Интернете, поиск информации в Интернете*

Что такое интернет-браузер, адресная строка браузера, как поместить страницу сайта в «Закладки», поиск информации в yandex.ru, как правильно сделать поисковый запрос, поиск по различным видам материалов, сохранение информации из Интернета на компьютере. *Контрольные вопросы*

### *Занятие 5. Электронная почта*

Как работает электронная почта, электронные адреса, как зарегистрировать почтовый ящик, как написать электронное письмо, как отправить в электронном письме фото, видео, музыку или документы, как скачать в компьютер присланные в письме файлы. *Контрольные вопросы*

### *Занятие 6. Портал государственных услуг GOSUSLUGI.RU*

Начало работы с порталом, поиск информации по темам, регистрация на портале, как оформить заявление на получение электронной услуги на портале, оплата услуг с помощью портала.

*Контрольные вопросы*

### *Занятие 7. Сайт Пенсионного фонда России – pfrf.ru*

Описание основных разделов сайта, электронные услуги Пенсионного

фонда России без регистрации, обращение в ПФР через Интернет, электронные услуги с регистрацией на сайте Пенсионного фонда, основные функции личного кабинета, подача различных заявлений. *Контрольные вопросы*

## *Занятие 8. Социальные сервисы*

Блоги и интернет-дневники, социальные сети: «ВКонтакте», «Одноклассники», «Facebook», меры предосторожности при общении в Интернете.

*Контрольные вопросы*

## **Оборудование и программы, необходимые читателю для работы с учебным пособием:**

- Настольный стационарный компьютер или ноутбук, оборудованный вебкамерой, микрофоном, акустической системой.

- ОС Win XP/Vista/7/10 операционная система.
- Яндекс. Браузер программа для работы в Интернете.
- Dr.Web (демонстрационная версия) защита от вирусов.
- Adobe Flash Player видеопроигрыватель.
- Программа Skype программа для видеозвонков и сообщений.

## *Занятие 1. Устройство компьютера*

Первое, что необходимо для себя решить, приступив к обучению компьютер ваш помощник. Не бойтесь его! Он готов к тому, что вы случайно можете нажать не туда». Будьте уверены, на качестве его работы – это не скажется.

## *Зачем нужен компьютер*

Как устроен компьютер

С помощью компьютера можно:

- Работать с текстом (набирать, редактировать, сохранять его в памяти компьютера, выводить на бумагу).

- Выходить в международную сеть Интернет.

- Получать государственные услуги: запись в поликлинику, оформление загранпаспорта и другие.

- Передавать показания коммунальных счетчиков (газ, электричество).

- Находить нужную информацию: адреса, телефоны. Совершать покупки, оплачивать счета.

- Слушать музыку, смотреть фильмы (даже телевидение), играть и, конечно, общаться с родными и друзьями.

## *Как устроен компьютер*

Компьютер - это, по сути, вычислительная машина. В основе его работы программа. Она переводит цифры на понятный нам язык: в слова, музыку, изображения. Также на компьютер устанавливаются дополнительные программы для обработки фотографий, для видеообщения в сети Интернет.

По принципам устройства компьютер - модель человека, работающего с информацией. У него есть «мозг» системный блок .

Здесь находятс'<del>я<sup>1.1</sup>вс</del>е устройства, обрабатывающие и передающие информацию. Именно в системном блоке хранится память компьютера.

Из чего состоит компьютер:

- Системный блок.
- Монитор.
- Клавиатура и мышь.

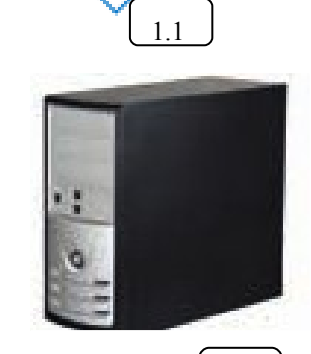

Но вы, работая на компьютере, смотрите на экран, он называется «монитор»  $\lfloor 1.2 \rfloor$ Именно на мониторе вы можете увидеть, как компьютер выполнил ваши команды.

Общайтесь с компьютером с помощью двух основных устройств: клавиатуры и Клавиатура передает в компьютер буквы, цифры, команды клавиш. Мышь позволяет выделять и управлять различными объектами, которые вы видите на экране.  $M$ **M** $\parallel$ <sup>13</sup>

## *Какими бывают компьютеры*

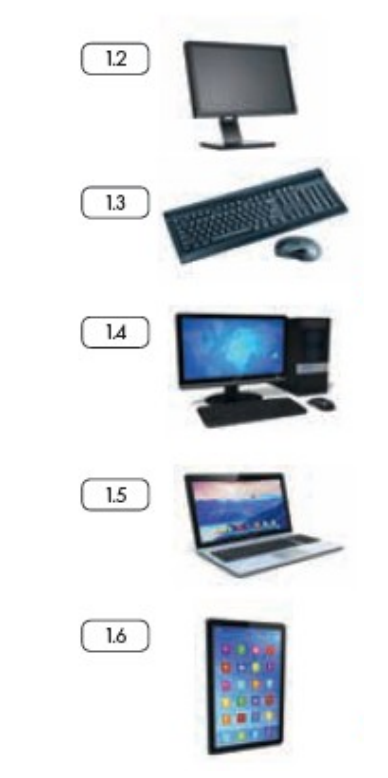

1.3

Настольный стационарный компьютер 1.4 Г. Он состоит из системного блока, монитора, клавиатуры и мыши. У большинства людей дома имеются именно такие компьютеры.

Переносной компьютер (ноутбук)  $\boxed{1.5}$ . Он намного  $\frac{1.4}{1.5}$  Спитактнее по сравнению с настольным. На вид напоминает большую книжку. Его процессор размещен под клавиатурой.

> Сегодня популярность набирают небольшие удобные компьютеры - планшеты $\boxed{1.6}$ . Это самый новый вид современных компьютеров. По сути это один экран. К нему нет клавиатуры и мыши. Управление происходит прикосновением пальцев.

## *Как пользоваться клавиатурой*

Клавиатура компьютера – это устройство ввода информации, она похожа на пишущую машинку $\left[\begin{array}{cc} 1.7 \end{array}\right]$ . Только слова при наборе отображаются на экране компьютера. Нажимайте на клавиши легко и долго не удерживайте.

1.7

#### Назначение основных клавиш

Клавиша ввода Enter <sup>0</sup>. При нажатии на клавишу в текст вводится новая строка, а в некоторых случаях дается подтверждающая команда компьютеру. Значение этой клавиши можно перевести «Ввод».

Клавиша Esc • используется для отмены текущей операции или выхода из некоторых программ.

Клавиша пробела В нужна, чтобы ставить пробелы между словами.

Клавиша Ctrl 4 обычно используется в сочетании с другой клавишей. Удерживание клавиши Ctrl вместе с другой клавишей или несколькими клавишами выполняет какую-либо функцию.

Клавиша Alt **@** похожа на клавишу Ctrl и также используется в комбинации с другими клавишами.

Клавиши со стрелками • отвечают за движение курсора по тексту или объекту.

Клавиша Shift • используется в основном для набора заглавных букв. Удерживая клавишу Shift, можно также вводить знаки и символы, изображенные над цифрами на цифровых клавишах.

Клавиша Caps Lock <sup>3</sup>. При одном нажатии все буквенные клавиши будут работать в режиме набора заглавных букв. Чтобы отключить Caps Lock, нажмите эту клавишу еще раз. На некоторых клавиатурах имеется специальный световой сигнал - когда клавиша Caps Lock нажата, горит индикатор.

Клавиша Tab <sup>9</sup> задает отступ для абзацев вправо.

Клавиша Back **@**удаляет символ непосредственно слева от курсора.

Клавиша Del **Фудаляет символ непосредственно справа от курсора.** 

#### Сочетания клавиш

- SHIFT с любой стрелкой выделение нескольких элементов в окне или на рабочем столе либо текста в документе.
- CTRL + C копирование выделенного фрагмента.
- CTRL + V вставка скопированного фрагмента.
- CTRL + Z отмена последнего действия.
- CTRL+А выделение всего.

• АLT+F4 <sup>®</sup> - закрытие текущего элемента или выход из активной программы.

• F2 ® - переименование выбранного элемента.

• F5  $\bullet$  - обновление активного окна в программе доступа в сеть Интернет.

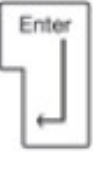

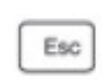

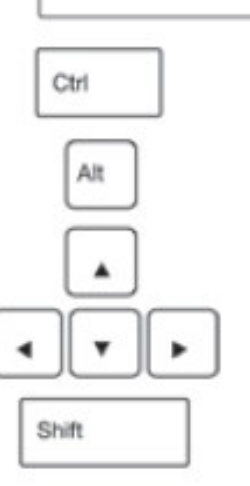

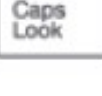

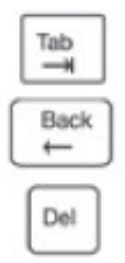

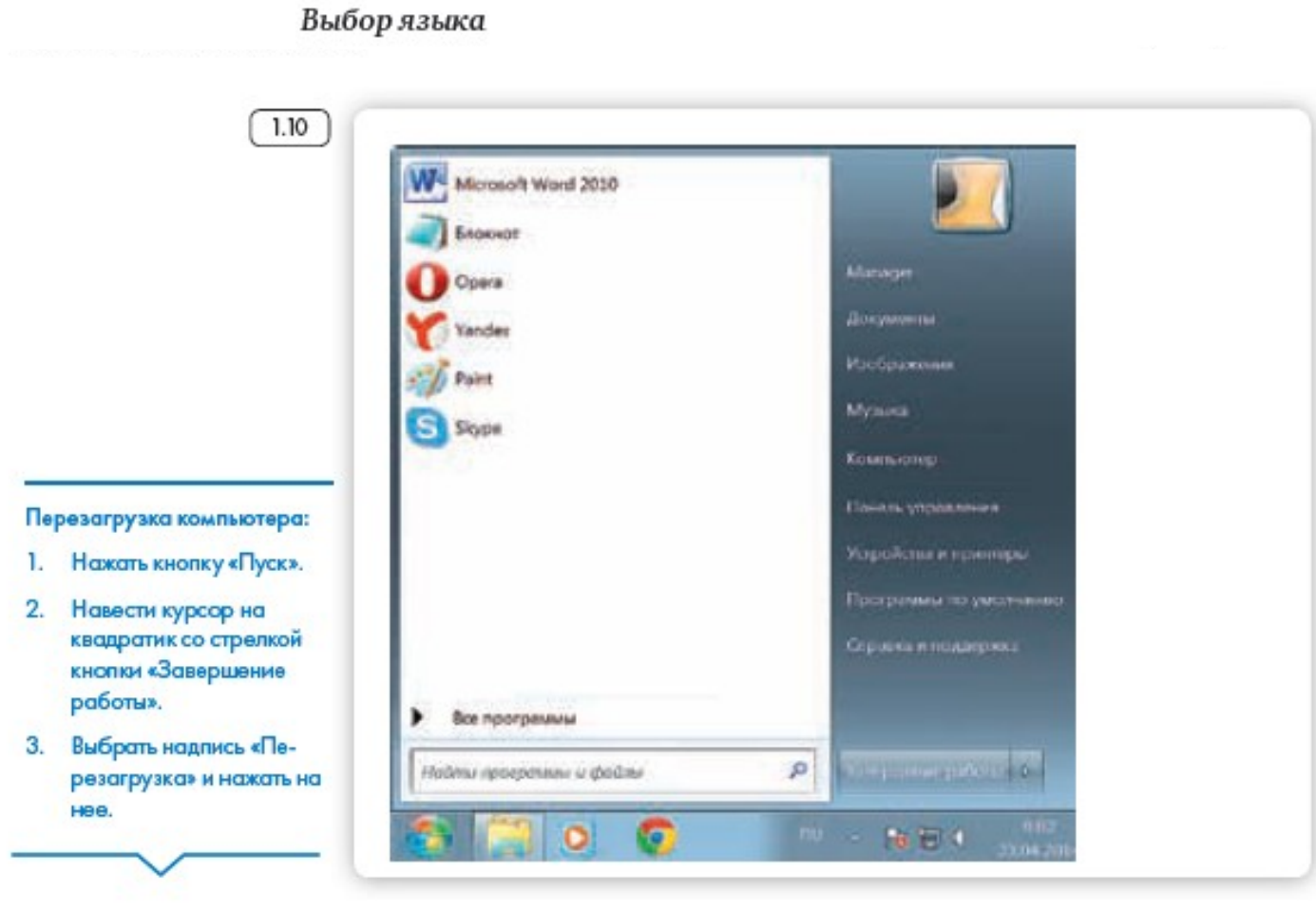

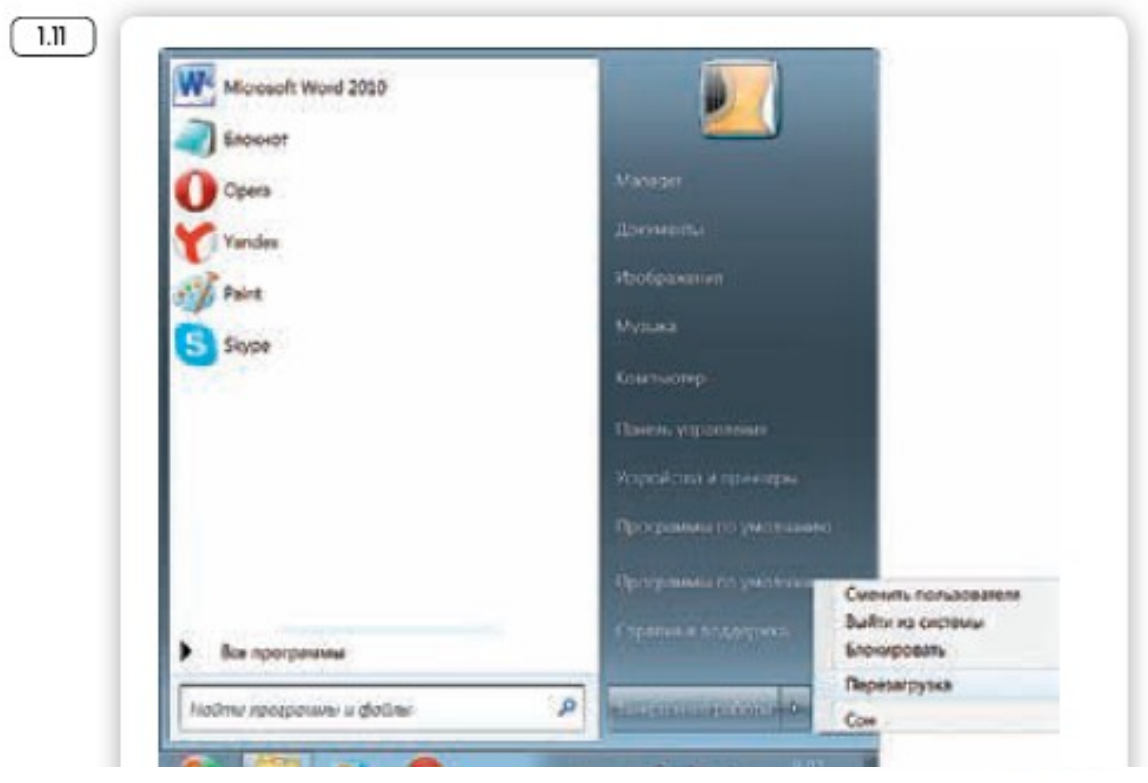

## Контрольные вопросы

- 1. Из каких основных частей состоит компьютер?
- 2. Как включить, выключить компьютер?
- 3. Как переключить клавиатуру с языка на язык?
- 3. Выбе
- 4. Какие устройства можно подключить к компьютеру?

## *Занятие 2. Файлы и папки*

## *Рабочий стол*

На каждом компьютере установлена основная программа операционная система. Без нее он никому не нужный ящик. Любое задание, которое вы даете компьютеру, выполняет программа. Быстрее или медленнее, зависит от мощности компьютера.

Когда включается компьютер, вы видите рабочий стол - это определенное оформление, набор кнопок, файлов, папок 2.1 . Кнопки вызывают программу, файлы это созданные вами документы, папки - группы файлов.

Так выглядит оформление самой распространенной операционной системы Windows.

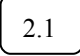

## *Файлы и папки*

Любая информация хранится на компьютере в виде файлов. Это могут быть текст, фотография, песня, фильм. В компьютере вы их видите в виде значков $\boxed{2.2}$  Файлов может быть очень много. Их можно труппировать по видам или темам и складывать в папки . Папки обычно окрашены в желтый цвет, но могут иметь и другой вид. Это зависит от графического оформления операционной системы. 1

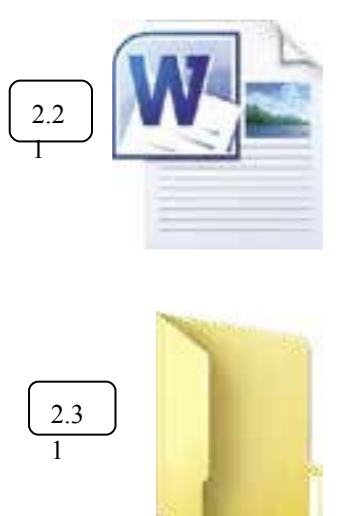

## *Безопасное хранение информации в компьютере*

Обычно в компьютере установлено два больших хранилища информации.

На диске  $C \begin{pmatrix} 2.4 \end{pmatrix}$  всегда хранятся файлы операционной системы и программ. Перемещать, изменять, корректировать эти файлы не рекомендуется. Это приведет к поломке компьютера.

Для хранения фотографий, рисунков, музыки, фильмов и другой личной информации рекомендуется использовать отдельный диск, например D.

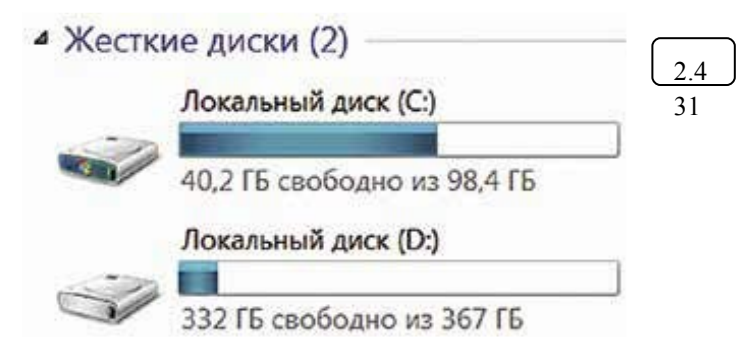

## *Меню «Пуск»*

В меню «Пуск» вы можете найти доступ ко всем программам, которые установлены на компьютере, файлам, папкам и настройкам всей системы. В зависимости от версий операционной системы кнопка «Пуск» может выглядеть по-разному.

Она находится в левом нижнем углу экрана.

Чтобы попасть в два основных хранилища информации на компьютере – на диск С и диск D, нужно в меню «Пуск» выбрать кнопку «Мой компьютер» **В** открывшемся окне слева выбрать «диск С» или «диск D» . 2.5 31 2.6

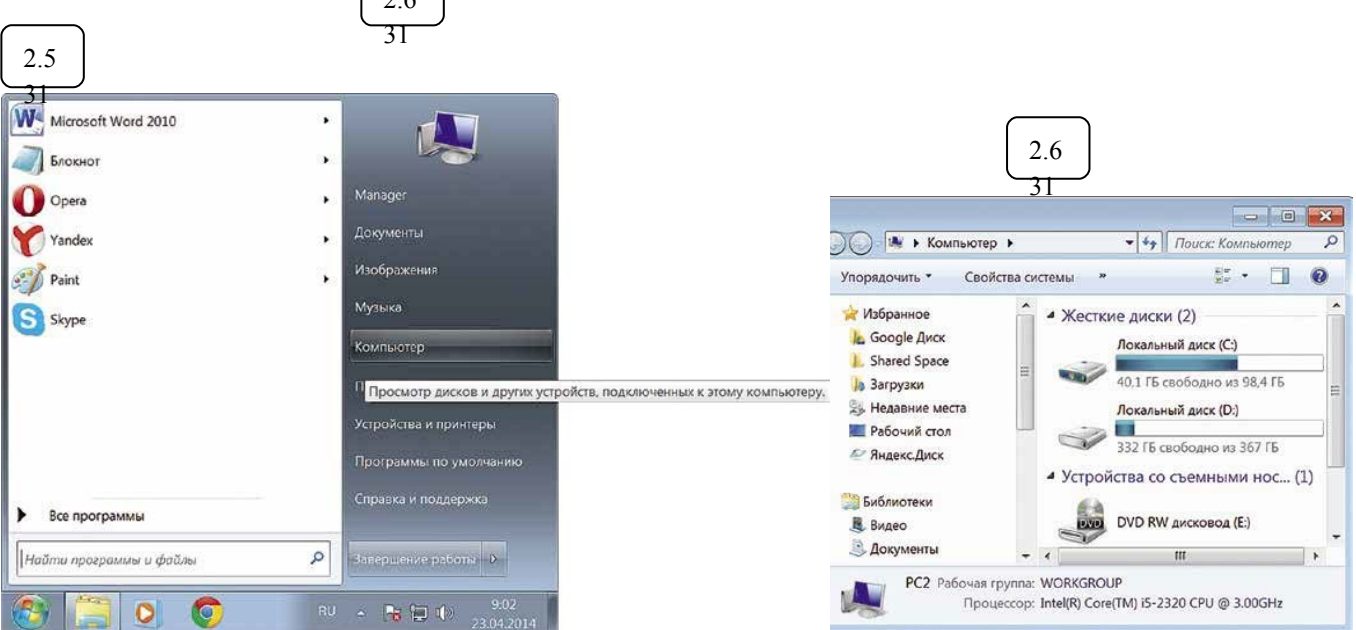

## $\bar{z}$  nyck

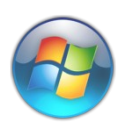

В компьютере уже установлены стандартные программы, чтобы вы

 $\cdots$ 

Наведите курсор на пункт «Создать». Нажмите.

Наведите курсор на самый верхний пункт «Папку» и нажмите на него левой кнопкой мыши.

Должна появиться новая папка. Буквы будут подкрашены синим

## Копирование и перемещение файла или папки

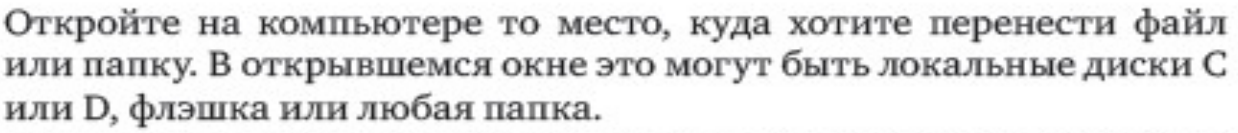

В открывшемся окне наведите курсор на пустое место, кликните правой кнопкой мыши.

Из списка выберите пункт «Вставить» [211]. Теперь этот файл или папка есть в двух местах: и в том месте, откуда вы его взяли, и там, куда скопировали.

ПИРОВАТЬ» (2.10).<br>cpasy переидете в режим редактирования названия обвекта (2.9). Кликните по нему левой кнопкой мыши. Введите название.  $\left[ 210 \right]$ 

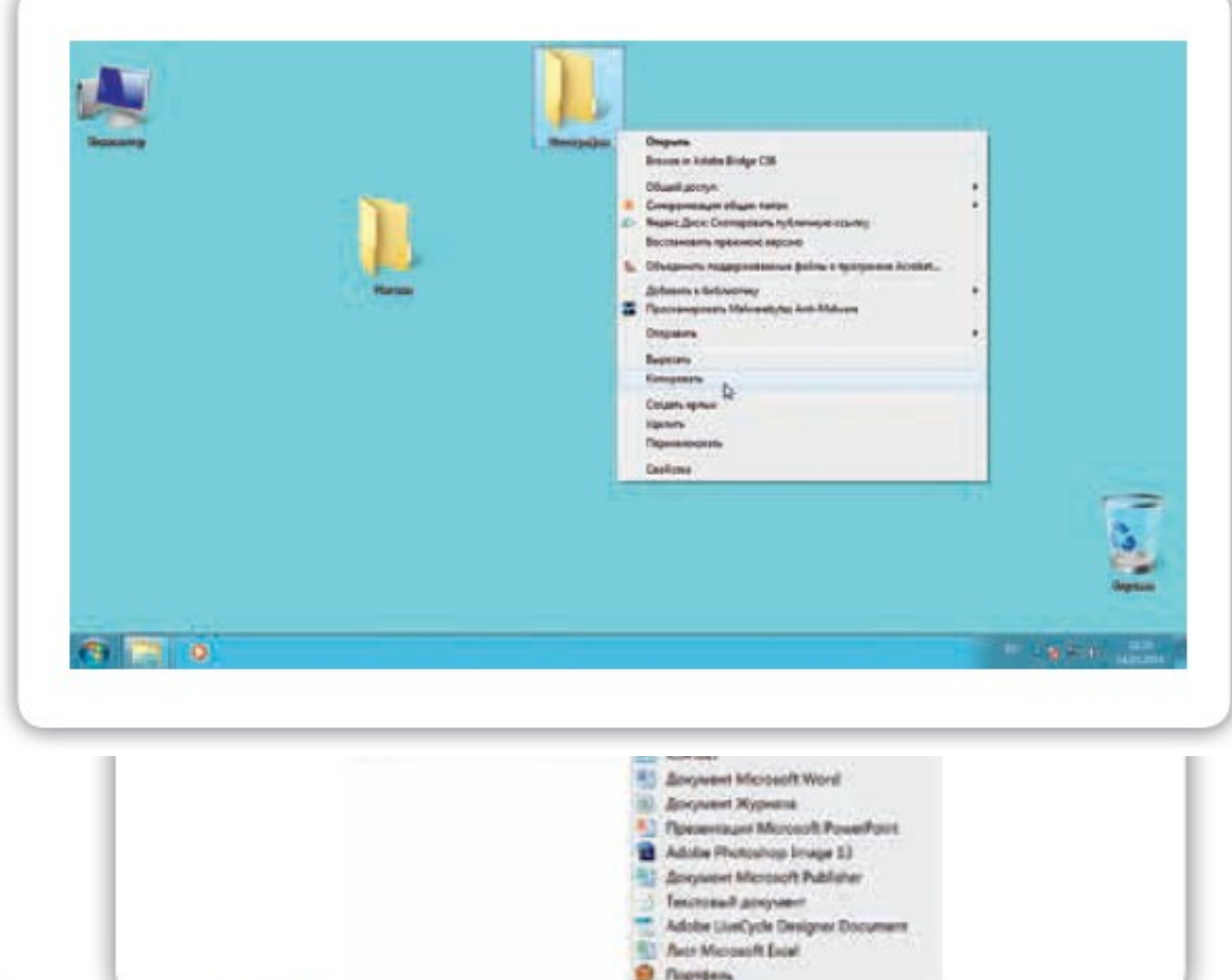

## *Как удалить файл и папку*

Наведите курсор на выбранную папку. Кликните правой кнопкой мыши. Выберете пункт «Удалить». Нажмите левую кнопку мыши.

Появится окно, уточняющее ваши действия. Если хотите удалить, нажмите левой кнопкой мыши «Да» . Папка будет перемещена в корзину компьютера. Ее возможно вос $\bigcup_{i=1}^{2.10}$ ить. 2.10

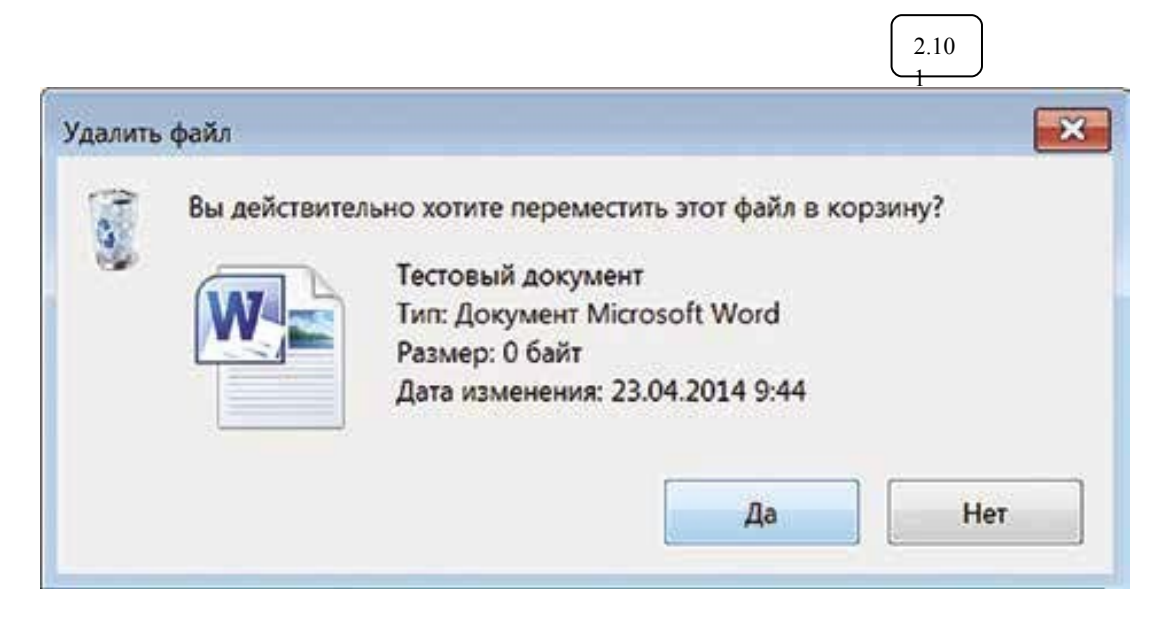

Значок «Корзина» расположен на рабочем столе. Кликнув по нему, можно посмотреть удаленные файлы, удалить их окончательно или восстановить. Чтобы не засорять компьютер, регулярно удаляйте файлы из корзины. После очистки корзины восстановить файлы будет нельзя.

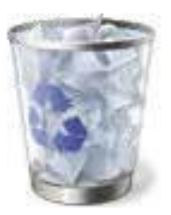

#### Контрольные вопросы

- 1. На каком диске компьютера рекомендуется хранить информацию (файлы, папки)?
- 2. Чем файлы отличаются от папок?
- 3. Как создать папку?
- 4. Как копировать, удалить файл или папку?
- 5. Как закрыть, свернуть окно программы?
- 6. Что такое операционная система?
- 7. Какие программы предустановлены в операционной системе?
- 8. Какая кнопка обеспечивает доступ ко всем настройкам и программам операционной системы?

## Занятие 3. Работа с текстом

На компьютере можно написать и напечатать текст. Для вывода текста на бумагу вам понадобится специальное устройство - принтер. Создавать текст, оформлять его помогают специальные программы-редакторы. Их необходимо установить на компьютер.

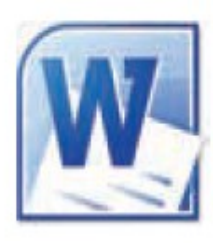

Например, скачать бесплатно из Интернета OpenOffice Writer или купить Microsoft Word в специализированном магазине.

Чтобы запустить программу Word, необходимо дважды кликнуть на значок программы на рабочем столе либо найти значок программы в меню «Пуск». Для запуска любой программы необходимо время. Будьте терпеливы.

## Работа в текстовом редакторе Word

После открытия программы перед вами будет чистый лист, вы сразу же можете вводить текст при помощи клавиатуры. Редактировать и форматировать текст можно позже [3.1]. Над белым листом-кнопки (меню), которые помогут работать с текстом. Они могут различаться в разных версиях программы, но основные остаются неизменными.

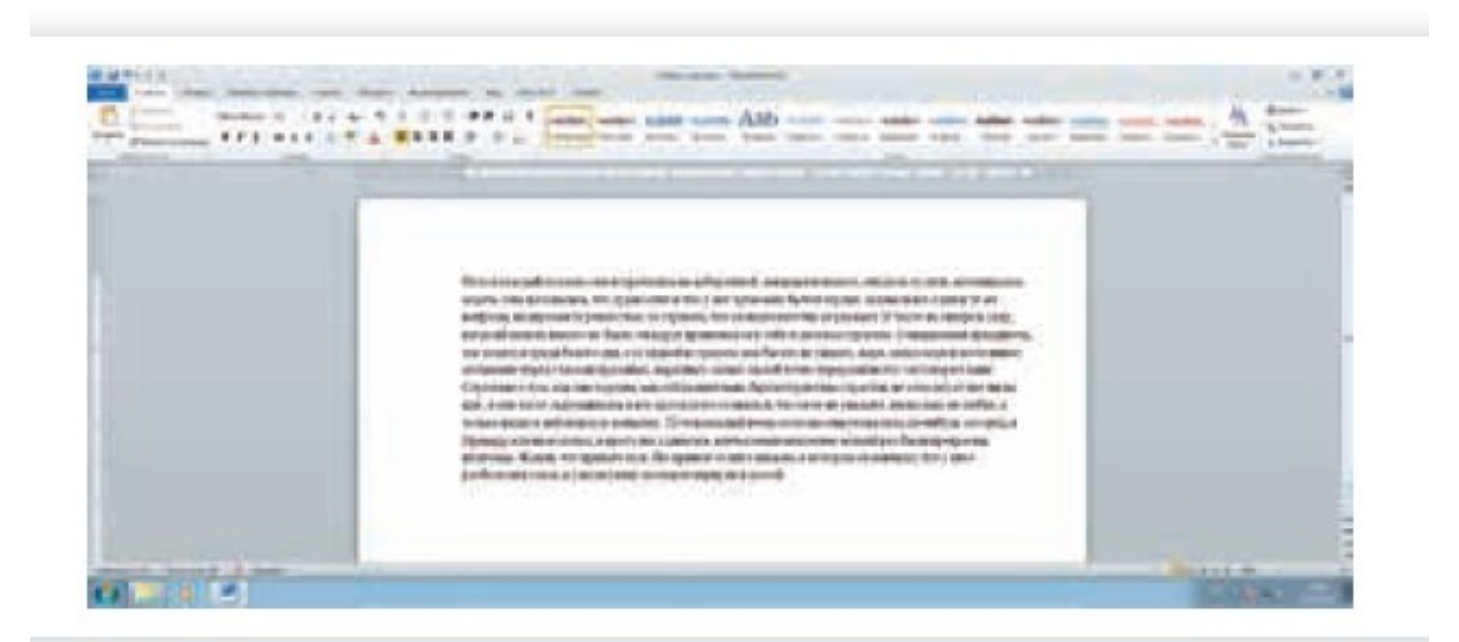

#### Для этого:

- 1. Нажмите кнопку «Файл».
- 2. Выберите «Печать».
- 3. В окне выберите число копий, печать одной или всех страниц документа.
- 4. Подтвердите выбранный режим печати, нажав кнопку «Ок». Документ будет напечатан.

#### Как выйти из программы Word

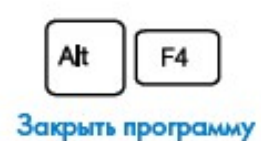

Для завершения работы с программой необходимо закрыть окно программы (кнопка закрытия окна Х или комбинация клавиш Alt + F4). Перед закрытием программы не забудьте сохранить документ.

#### Контрольные вопросы

- 1. Как набрать текст в программе Word?
- 2. Какие есть возможности для редактирования текста в программе?
- 3. Как сохранить текст?
- 4. Как передвигать страницы в программе Word (колесико мыши, полосы прокрутки)?
- 5. Как напечатать документ на принтере?

## **Rangmue 4** Работа в Интернете, поиск информации в Интернете

По сути, Интернет - это «окно» в мир. Он объединяет миллиарды компьютеров в мире в одну сеть. Они связаны друг с другом проводами, которые напоминают сеть или паутину. Поэтому Интернет еще называют Всемирной сетью или Всемирной паутиной. Интернет позволяет держать связь со всем миром, не выходя из дома. Каждый человек может рассказать о себе в Интернете, найти единомышленников, узнать информацию по любому интересующему вопросу. Интернет - это колоссальное хранилище знаний, средство обмена личным опытом и еще свободное средство массовой информации, где каждый может высказать свое мнение.

#### Типы подключения к сети Интернет

1. Компьютер можно подключить к Интернету через телефонную сеть. Для этого подключается специальное устройство - модем, а модем через провод - к компьютеру.

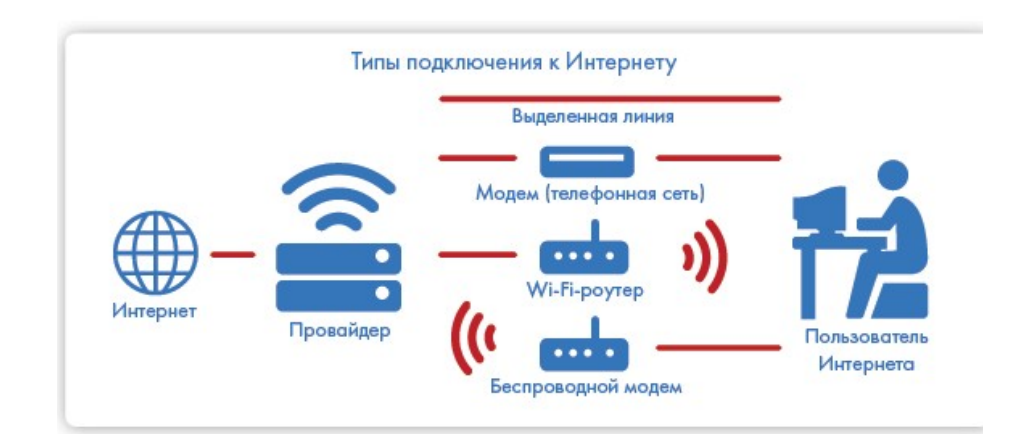

#### Типы полключения к Интернету:

- По выделенной линии (проводное).
- По беспроводной сети Wi-**Fi** (Вай-Фай).
- По модему (через телефонную сеть).
- По беспроводному модему (мобильный Интернет).
- 2. Подключиться к Интернету можно по выделенной линии. Для этого в ваш дом проводят кабель и подсоединяют к компьютеру. Подключение к Интернету по проводам считается более качественным и надежным соединением с высокой скоростью передачи данных.
- 3. Можно подключить компьютер к Интернету по беспроводной сети Wi-Fi (Вай-Фай). Для этого в вашей квартире должно быть установлено специальное оборудование. В зоне его действия 50-100 метров можно подсоединить к Интернету любое устройство. поддерживающее функцию Wi-Fi: мобильный телефон, ноутбук или компьютер. Беспроводное подключение - одно из самых популярных. Во многих кафе, торговых центрах, учреждениях, гостиницах есть зоны бесплатного Wi-Fi. Вы можете прийти в такие места со своим ноутбуком, подключить его к Интернету. И выходить во Всемирную сеть бесплатно.

### Что такое интернет-браузер

Для выхода в Интернет необходима специальная программа. Ее называют «интернет-браузер». В вашем компьютере уже есть установленный браузер: Internet Explorer. Есть и другие программы-браузеры. Их всегда можно бесплатно скачать из Интернета. Самые популярные: Opera (Опера), Mozilla Firefox (Мазила Файерфокс), Google Chrome (Гугл Хром), Яндекс.Браузер.

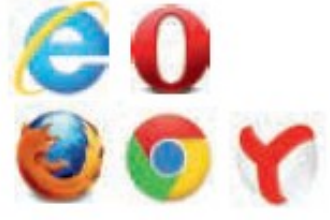

Каждая программа имеет свои возможности, недостатки и преимущества. Но при этом браузеры имеют примерно одинаковый вид и составные элементы. Адресная строка - поле для ввода уникального адреса сайта. Кнопки «Вперед» и «Назад» помогут вернуться на несколько страниц назад или перейти вперед. Ваше путешествие по Сети имеет свою историю, и браузер хранит ее.

#### Адпесная строка браузера

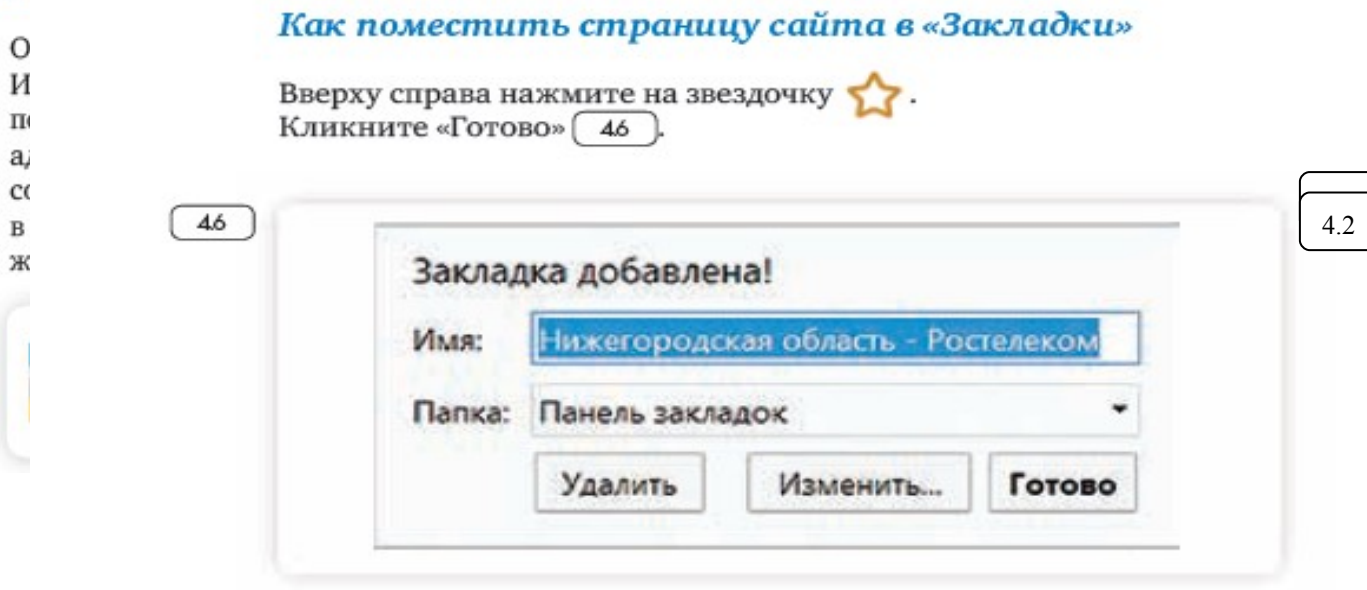

Чтобы открыть закладку:

- 1. Вверху справа нажмите на значок настроек =
- 2. Выберите «Закладки».
- 3. В списке кликните нужную.

#### Как скопировать адрес страницы сайта

- 1. Выделите в адресной строке кнопкой мыши адрес.
- 2. По выделенному фрагменту кликните правой кнопкой мыши.
- 3. Выберите «Копировать».
- 4. Вставить адрес можно в документ в программе Word. Для этого откройте программу, подведите курсор в нужное место, нажми-

#### Контрольные вопросы

- 1. Что необходимо, чтобы подключить компьютер к сети Интернет?
- 2. Зачем нужен интернет-браузер? Что такое адресная строка?
- 3. Из каких частей состоит адрес сайта, информационной страницы сети Интернет?
- 4. Как переходить по гиперссылкам (на новые страницы того или иного сайта)?
- 5. Как установить интернет-браузер?

## *Поиск информации в Интернете*

В ответ на

которые м

быть боль

Ка

**UH** 

Ко

запроса.

Для

выд

то е

Q

π

п

л

g

Еслі

## *Поиск информации на примере поисковой системы Яндекс*

### Как правильно сделать поисковый запрос

#### Поисковая система - это программа. На ваш запрос она отвечает **Описани** автоматически, поэтому необходимо знать некоторые тонкости.

Чем проще, тем лучше. Если хотите узнать, как ухаживать за щенком таксы, напечатайте в строке поиска: «щенки таксы уход».

Точнее формулируйте запросы. Например, лучше писать: «шарлотка рецепт», а не «я хочу приготовить шарлотку». В первом случае в результатах поиска вы получите рецепты. Во втором - рассказы других пользователей о том, как они хотят приготовить шарлотку, но у них не всегда получается.

вать или обратиться к ней вновь, проще сохранить ее на свой компьютер. Вы можете сохранить в своем компьютере страницу целиком.

1. HABARTHA UTBAAR TIA WAKAA LIANNA TIA MBATTITTA Современные поисковые системы развиваются очень быстрыми 2. F темпами и постоянно предлагают своим пользователям новые по-

- 3. I лезные сервисы. По этой причине может изменяться и внешний
- вид таких систем, но в большинстве случаев ссылки на все сервисы 4. F можно найти на главной странице сайта.  $\mathbf{y}$

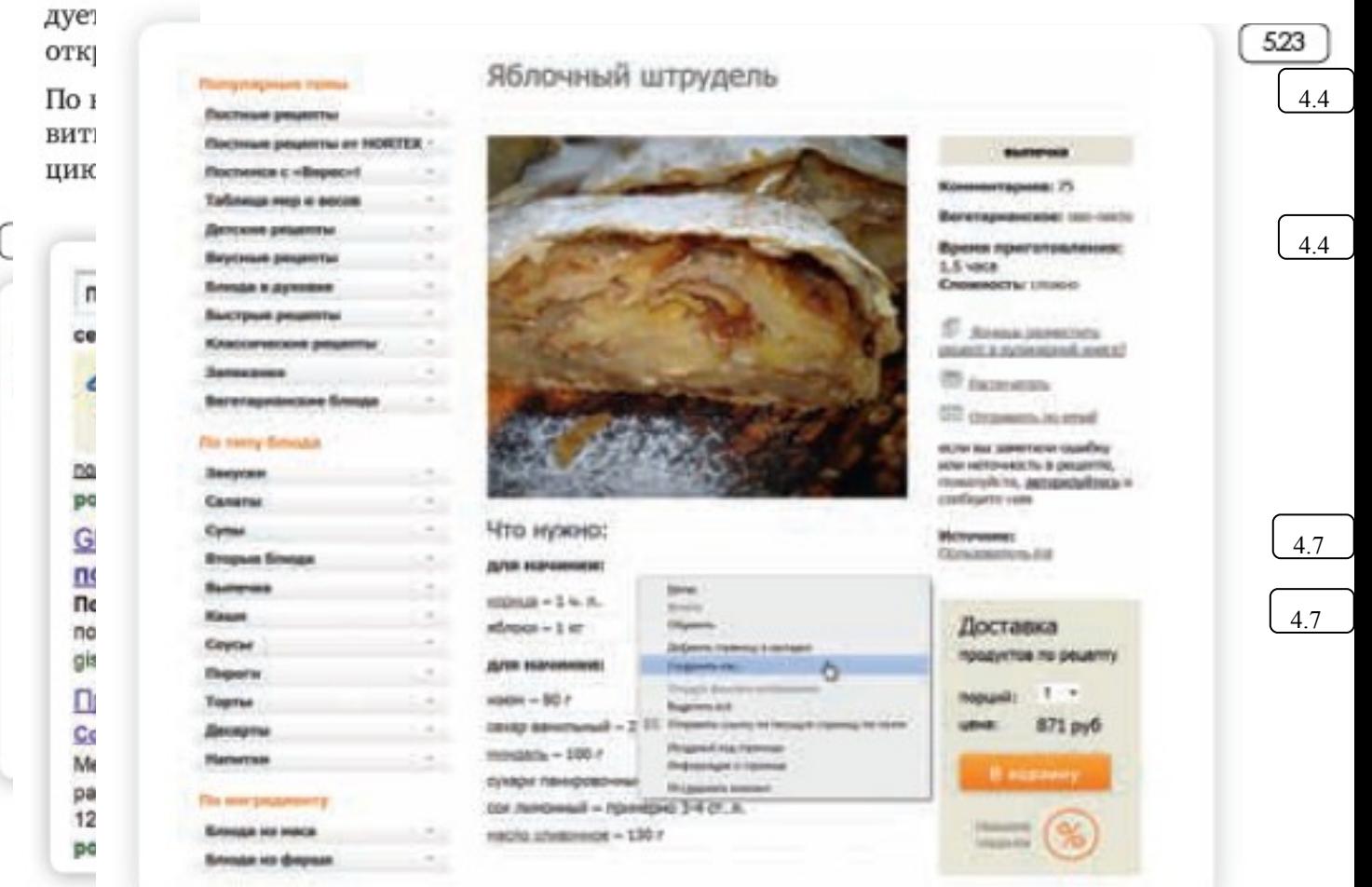

4СЫ-

5. Если необходимо сохранить только текст страницы, без картинки, то под именем файла выберите «Веб-страница, только HTML». Если необходима страница со всеми изображениями, выберите «Веб-страница» [524].

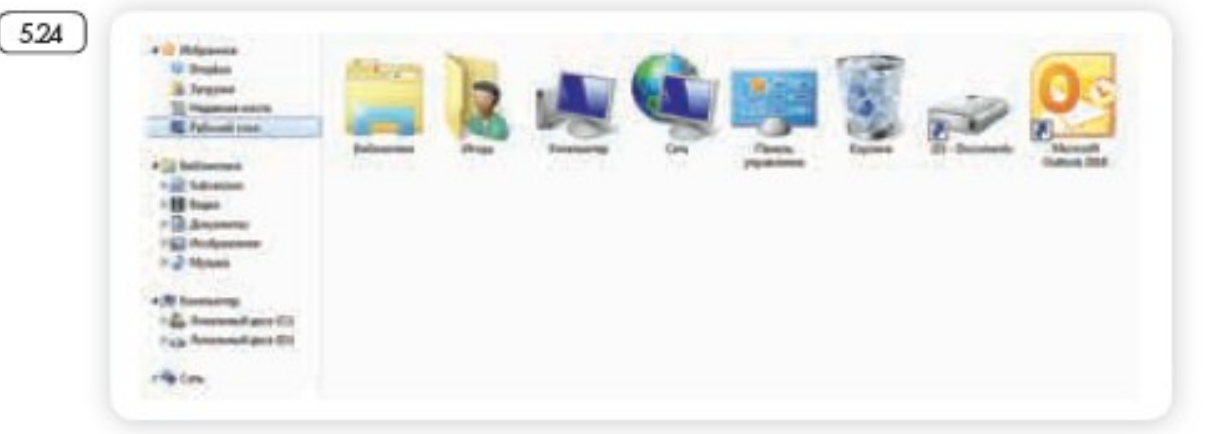

6. Нажмите кнопку «Сохранить». Теперь страница размещена на

4. Нажмите кнопку «Сохранить» [526

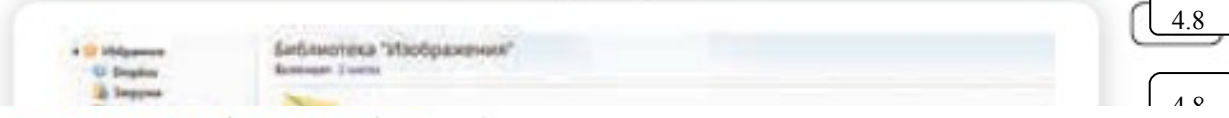

У каждого изображения, фотографии, текста, видеоролика или фильма, музыкального произведения или даже новостной информации есть свой владелец.

Необходимо внимательно относиться к правам владельцев информации. Вы можете свободно просматривать видео, музыку, сайты и читать электронные книги, которые размещены бесплатно с соблюдением условий правообладателей.

Есть информация, которую вы также сможете сохранить себе на компьютер, но она рекомендована лишь для домашнего использования. Как правило, на сайтах есть сноска об авторских правах и возможностях использования данной информации.

> Существует также защищенная информация, которую вы не сможете скопировать себе на компьютер, а сможете ознакомиться с ней только на сайте.

#### Контрольные вопросы

- 1. Как пользоваться поисковым сайтом?
- 2. Как правильно сформулировать поисковый запрос?
- 3. Что такое поиск по разным типам информации?
- 4. Как сохранить на компьютере страницу сайта?
- 5. Как найти в поисковой системе нужное изображение и сохранить его на компьютере?

здесь же можно указать его имя.

# *Занятие 5. Электронная почта Как работает электронная почта*

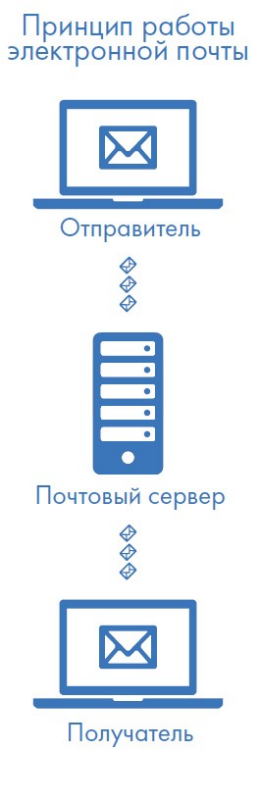

Письма приходят в почтовый ящик. Также как и по обычной почте. Только у электронной почты почтовый ящик – на экране компьютера. И доставляют почту не почтальоны, а специальная программа.

Ваше электронное письмо отправляется с вашего компьютера на сервер (это как почтовое отделение), где программа автоматически распознает адрес получателя и отправляет ваше письмо адресату.

Сообщение сохраняется в почтовом ящике получателя. Если адресат откроет свой почтовый ящик, то увидит ваше письмо.

## Электронные бой электронный адрес состоит из четырех частей: **ИмяПользователя @(собака) НазваниеПочтовогоСервера. (точка) Домен**

1. Имя пользователя (может состоять из цифр, букв). Это может быть ваша

- фамилия, имя, его производные, номер телефона, любое слово. В примере: petrov. 2. Далее стоит знак «@» (называется «собака»).
	-
	- 3. После идет название почтовой службы (тот самый сервер), где размещен почтовый ящик. В нашем случае: yandex.
	- 4. Далее обязательно стоит точка и после буквы, указывающие местоположение или тематику почтовой службы (.com, .net, .org, .ru и так далее). В нашем примере: **ru**.

Пример: **[petrov@yandex.ru](mailto:petrov@yandex.ru)**

Адрес электронной почты всегда пишется латиницей, без пробелов, запятых и других знаков препинания. Допускаются только точки или тире. Электронные адреса можно печатать как заглавными, так и строчными буквами. Например, allapetrova@yandex.ru и Allapetrova@yandex.ru – одно и то же.

## *Как зарегистрировать электронный почтовый ящик*

## Есть много различных почтовых сервисов. Например: **mail.ru**, **rambler.ru**, **gmail.com**, **yandex.ru**.

Процесс регистрации одинаков во всех почтовых службах.

- 1. Зайдите на сайт. Найдите кнопку «Завести почтовый адрес» или «Регистрация нового ящика».
- 2. Заполните регистрационную форму. Введите свои данные (имя и фамилию). Ваше имя будет видеть получатель письма.
- 3. Выберите имя своего почтового адреса. Необходимо придумать первую часть вашего почтового адреса. Вторая часть будет: @yandex.ru. Логин обязательно должен состоять из латинских букв, может содержать цифры. Вы можете ввести свое имя латинскими буквами. Как только вы введете желаемый логин, программа подскажет вам, создал ли кто-то уже такой ящик или это название еще никем не занято. Вам предложат варианты похожих свободных имен.
- 4. Придумайте и введите пароль.

### *Как написать электронное письмо*

Чтобы отправить письмо:

- 1. Нажмите кнопку «Написать».
- 2. Укажите адрес получателя. Необходимо узнать у получателя его адрес электронной почты и правильно вписать его в поле «Кому».
- 3. Впишите тему письма. Так получателю будет проще понять, кто и о чем ему пишет. Вы можете проигнорировать это поле.
- 4. Напишите текст. Если вы заполните все окошко для ввода текста письма – не волнуйтесь, после заполнения окно автоматически увеличится, и вы сможете продолжить. Пока вы пишите письмо, почтовый сервис сохраняет черновик. Вы сможете писать письмо сколь угодно долго, возвращаясь к письму в папке «Черновики».

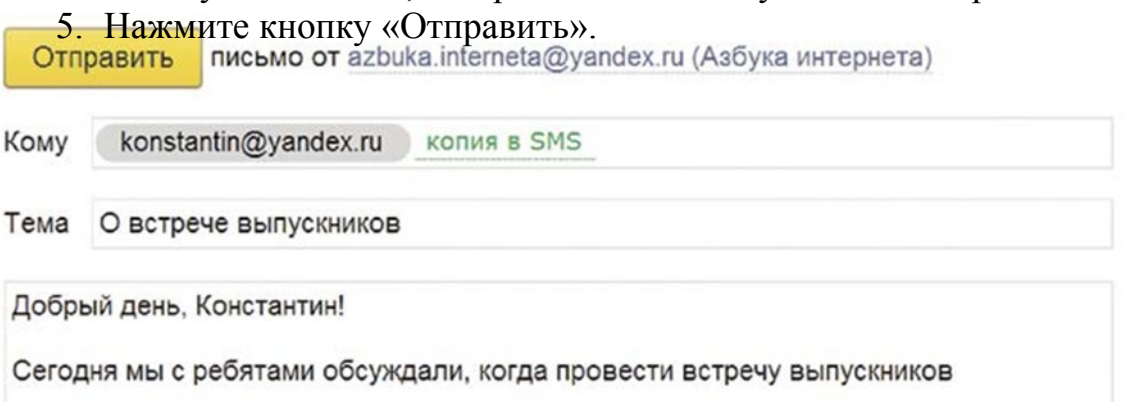

### *Как узнать, что вам пришло письмо*

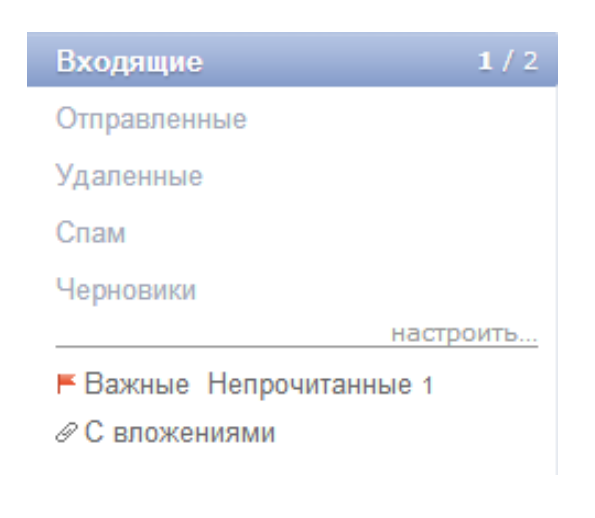

Для того, чтобы узнать, ответили вам или нет, зайдите в почтовый ящик. Наберите логин и пароль. Нажмите кнопку «Войти». Напротив папки «Входящие» вы увидите цифры. Первая цифра – новые, непрочитанные письма, вторая (через дробь) – прочитанные.

В основном поле вверху увидите письма. Жирным шрифтом будет выделено имя отправителя и тема. Это значит, оно не прочитано вами, то есть вы его не открывали. В самом конце строки можете посмотреть, во сколько пришло письмо. Кликаете на него и читаете.

### *Как скачать на компьютер присланные в письме файлы*

Откройте полученное письмо. В почте Яндекс приложенные файлы вверху. В других почтовых службах, например, в майл (mail.ru) они могут быть внизу письма. Около таких файлов всегда есть значки или надписи: «Сохранить на Диск», «Скачать», «Посмотреть».

Нужно нажать кнопку «Скачать». Когда присланный файл откроется, сохраните его на компьютере там, где вам удобнее будет его найти.

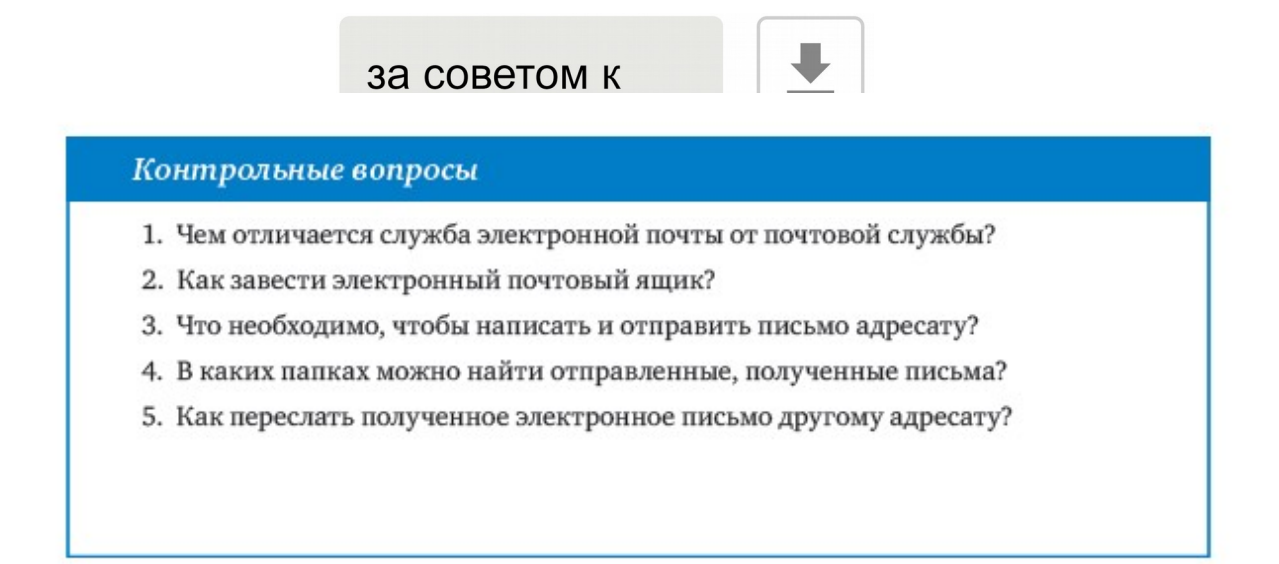

## *Занятие 6. Портал государственных услуг GOSUSLUGI.RU*

## **Адрес портала – gosuslugi.ru**

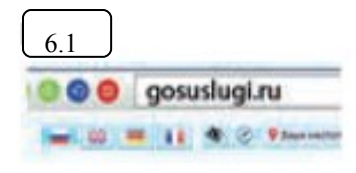

Единый портал государственных и муниципальных услуг (функций) - федеральная государственная информационная система. Адрес портала – gosuslugi.ru $\sqrt{61}$ 

С помощью портала можно:

- Получить государственную услугу в электронном виде. ٠
- Отправить заявление или обращение в ведомство без личного присутствия и получить ответ.
- Найти информацию о государственной услуге, в том числе место получения, стоимость, сроки оказания и образцы документов.
- Узнать сведения о государственных и муниципальных учреждениях.

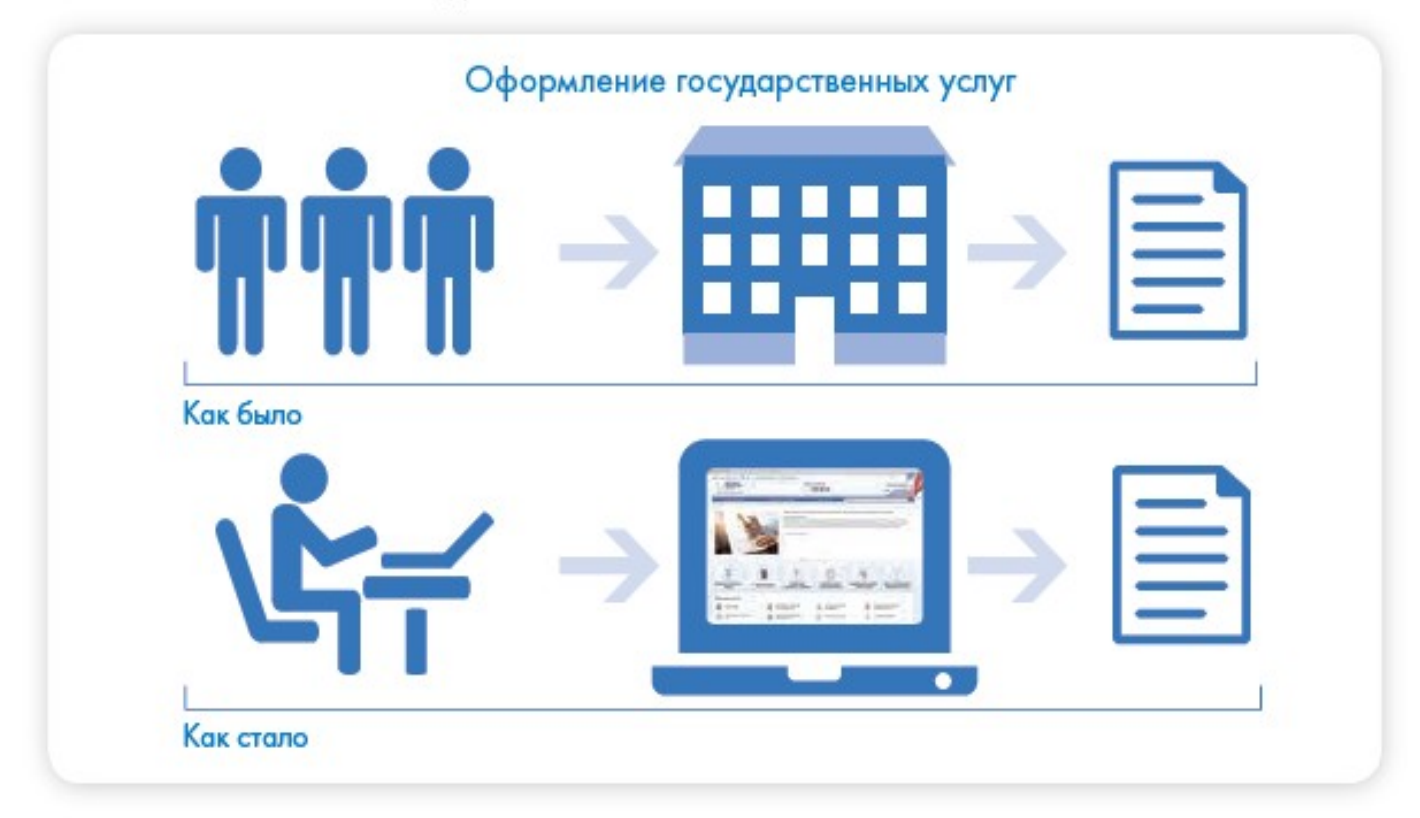

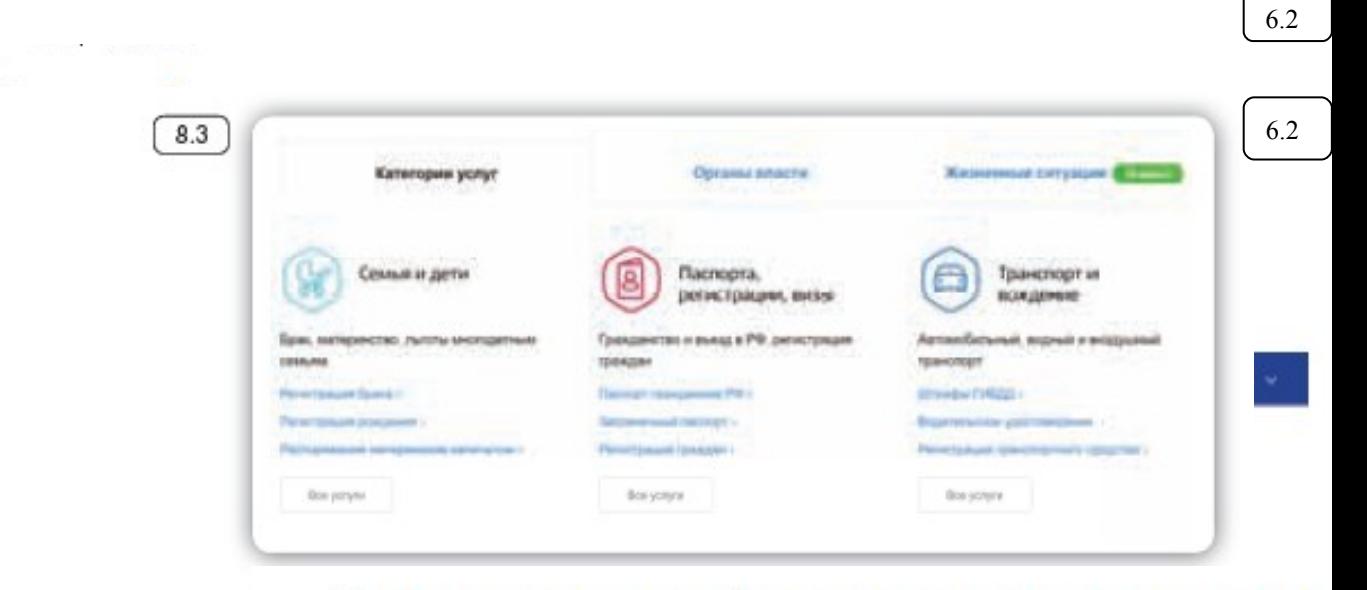

#### Как назначается государственная или муниципал 6.3 услуга в электронном виде

Принцип работы портала прост:

- 1. Пройдите регистрацию.
- 2. Оформитеэлектронноезаявлениенаполучениегосударстве 6.3 услуги. Если необходимо, прикрепите копии документов. Гражданин может предоставлять лишь основные сведения о себе. Сбор остальных справок ведомство берет на себя.
- 3. Электронное заявление автоматически направляется в соответствующую инстанцию. Здесь документы обрабатывают. Программа отслеживает сроки выполнения.
- 4. Вам приходит сообщение об оказании услуги или об отказе. Если необходимо личное присутствие, вас известят о времени и месте, куда следует прийти.

 $=$  as

In Thismall column

#### Регистрация на портале

На сайте gosuslugi.ru в правом верхнем углу на «Личный кабинет».

- Нажмите надпись «Зарегистрируйтесь».
- Заполните форму. Укажите имя, фамилик телефона или адрес электронной почты.
- Подтвердите регистрацию: либо через элек путем ввода кода, пришедшего на номер вашего мооильного телефона. 6.4
- Придумайте и введите надежный пароль.
- 6.4 Заполните предложенную анкету. Укажите пол, день рождения, адрес места проживания, домашний телефон, введите данные паспорта, номер СНИЛС (страховой номер индивидуального лицевого счета), который указан на зеленой карточке свидетельства об обязательном пенсионном страховании. Номер можно получить или уточнить в Пенсионном фонде России по месту жительства.

 $8.4$ 

#### Как найти на портале gosuslugi.ru государственную услугу:

- 1. В поле поиска ввести название услуги или ведомства, ее предоставляющего.
- 2. Поискать услугу по названию в разделе «Популярные услуги».
- 3. Зайти в раздел «Каталог **услуг»**

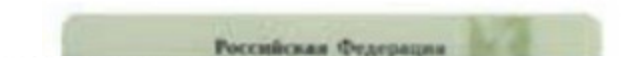

После того как введенная вами информация будет проверена, для полного доступа к электронным услугам нужно будет подтвердить регистрационные данные одним из способов:

- Обратиться в Центр обслуживания (это могут быть отделения  $\bullet$ ПАО «Ростелеком», Пенсионного Фонда России, Почты России или одного из банков):
- Получить код подтверждения личности по почте;
- Воспользоваться Усиленной квалифицированной электронной подписью или Универсальной электронной картой (УЭК).
- Кликните на удобный вам способ подтверждения. Если выберите вариант «Лично в центре обслуживания», в нижней части страницы появится кнопка «Найти центр обслуживания». Кликните по ней [8.5]

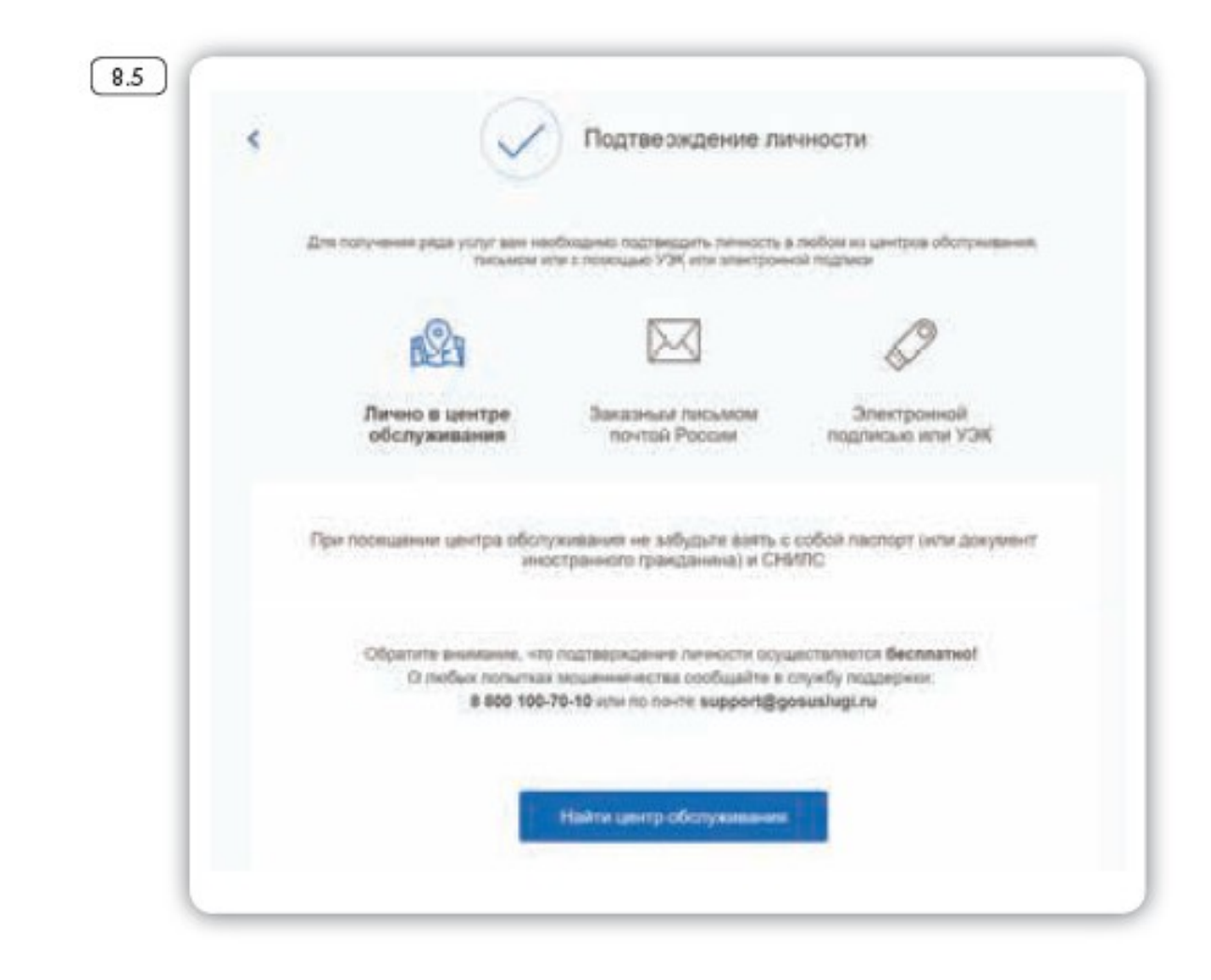

6.5

6.5

Откроется карта, на которой вы сможете найти телефон и адрес ближайшего центра обслуживания. Выбрать центр также можно по удобному для вас времени работы.

Чтобы заказать код по почте, выберите данный пункт, заполните форму адреса. Нажмите «Заказать письмо» [8.6].

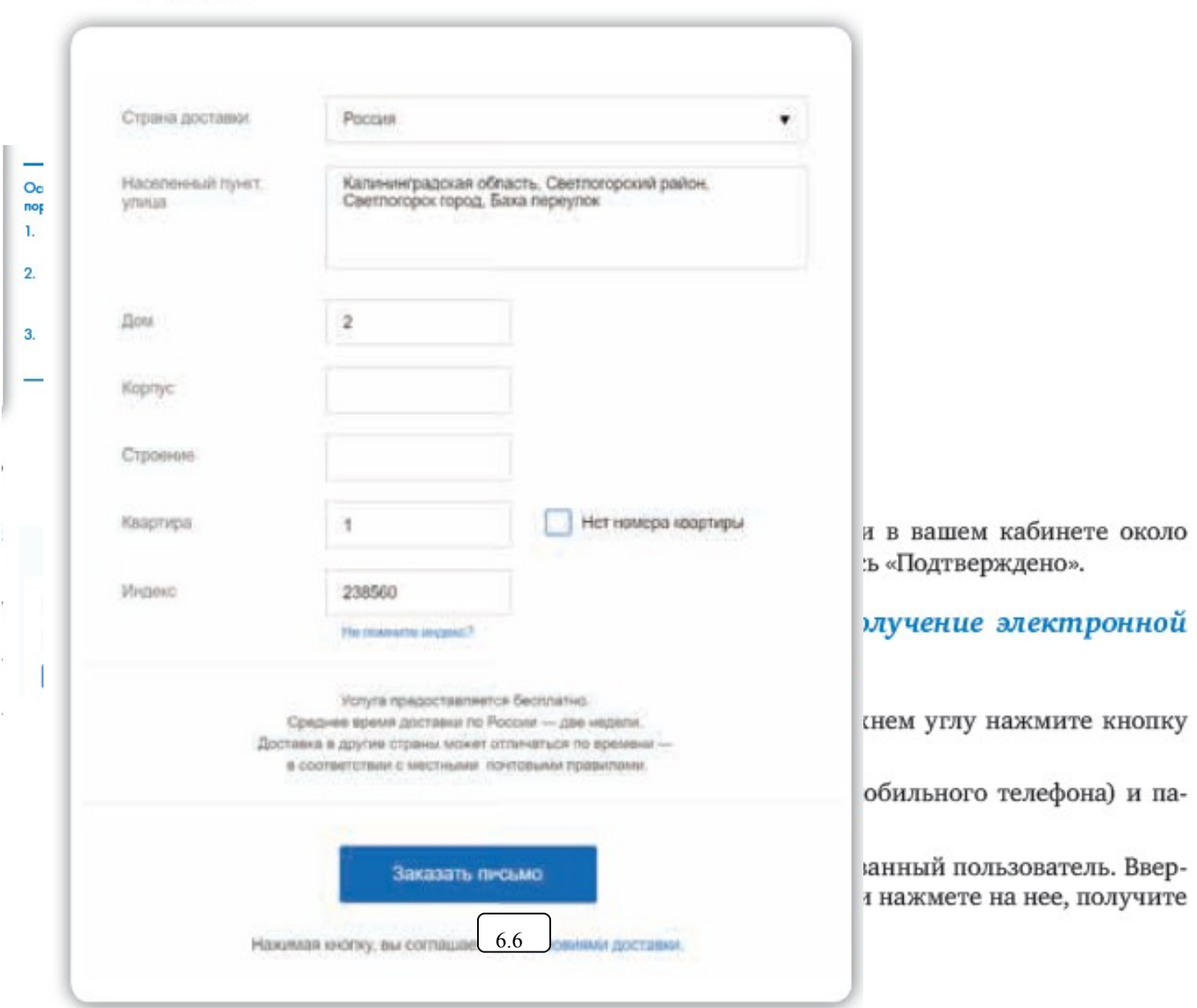

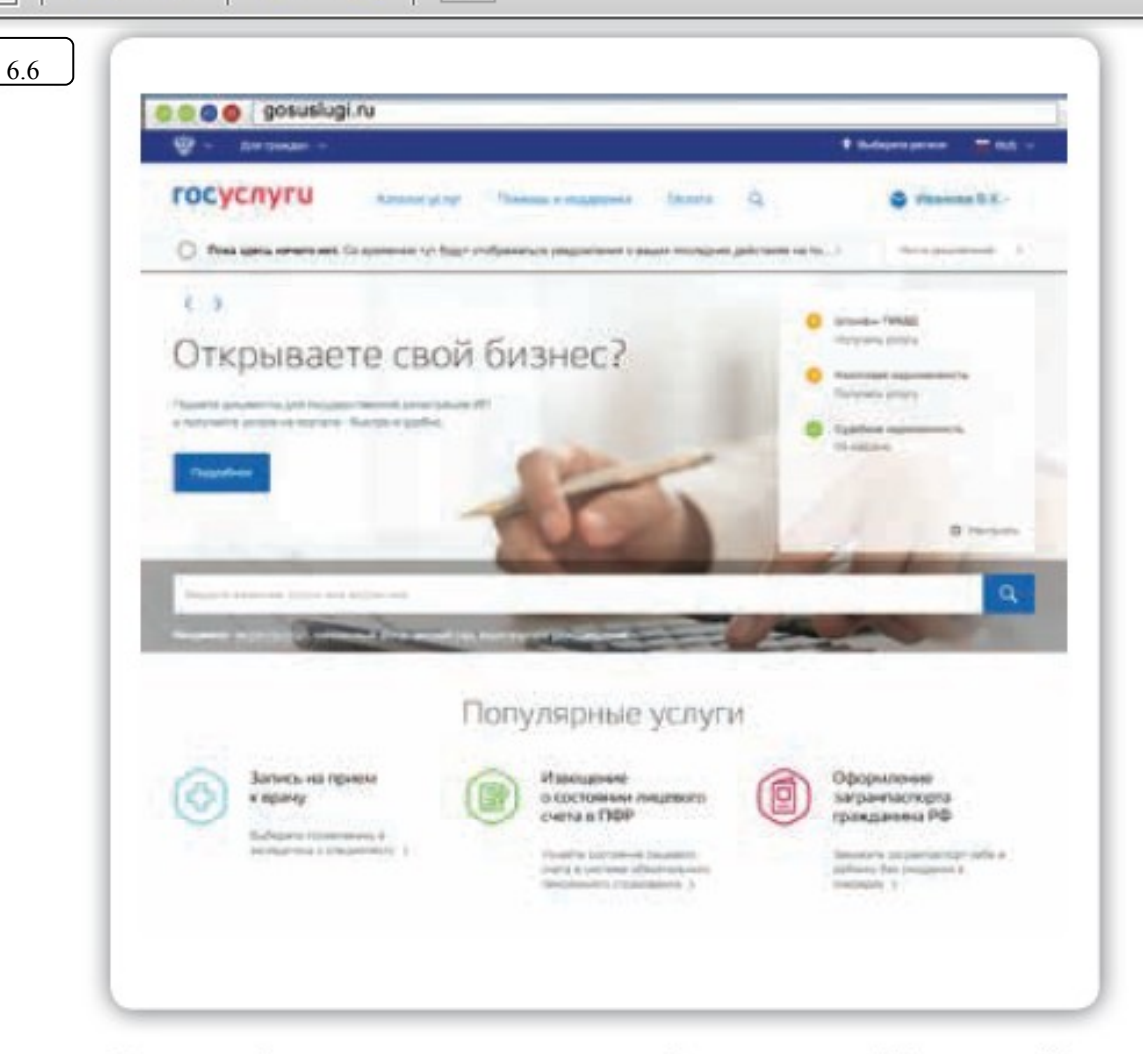

Приступайте к поиску интересующей вас услуги. Можете найти ее, вписав название в центральную строку поиска, либо зайдите в раздел «Каталог услуг».

Внимательно ознакомьтесь с порядком предоставления услуги. На странице каждой услуги вы найдете кнопку «Получить услугу». Нажмите на нее и следуйте указаниям портала 67

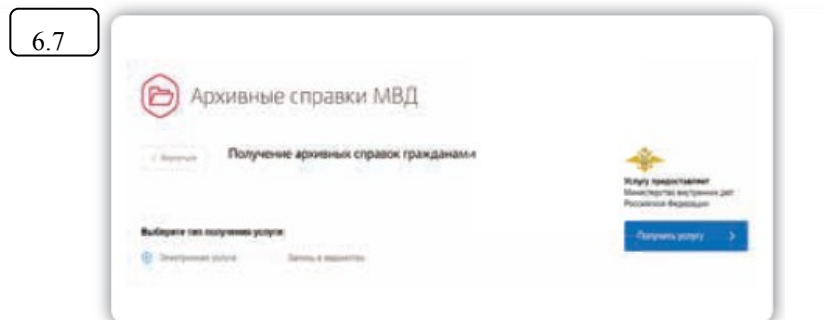

#### Контрольные вопросы

- 1. Для чего нужен портал государственных услуг gosuslugi.ru?
- 2. Как указать свое место жительства?
- 3. Как найти на портале информацию о государственных услугах в зависимости от жизненной ситуации?
- 4. Как зарегистрироваться на портале?
- 5. Как получить полный доступ к электронным услугам?
- 6. Как оплатить на портале gosuslugi.ru коммунальные услуги?

## *Занятие 7. Сайт Пенсионного фонда России – pfrf.ru*

Чтобы узнать о назначении, перерасчете, индексациях и выплатах всех видов пенсий, федеральных льгот, о том, как увеличить свою будущую пенсию, как получить СНИЛС, и многом другом, достаточно просто зайти на сайт Пенсионного фонда России (ПФР) - pfrf.  $ru$   $10.1$ 

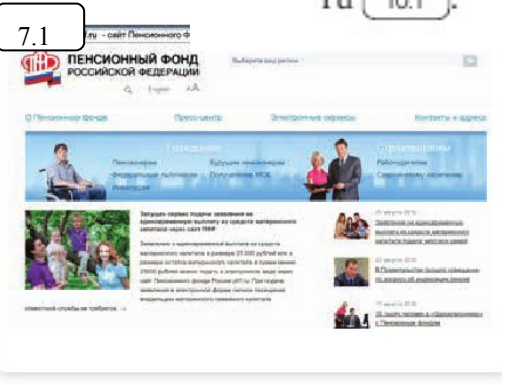

Сайт можно перевести в режим для слабовидящих, нажав на значок<br>вверху на главной странице.

AA

Кликните на нужный [102

7.2

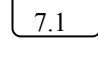

### Описание основных разделов сайта pfrf.ru

В правом верхнем углу главной страницы сайта обозначен ваш регион. Он отображается автоматически в зависимости от вашего местоположения. Но вы можете выбрать регион и сами. Указать его необходимо, чтобы увидеть полную информацию об условиях предоставления услуг Пенсионного фонда на интересующей вас территории.

Чтобы выбрать субъект РФ, в поле «Выберите ваш регион» нажмите на треугольник справа. Откроется список российских регионов.

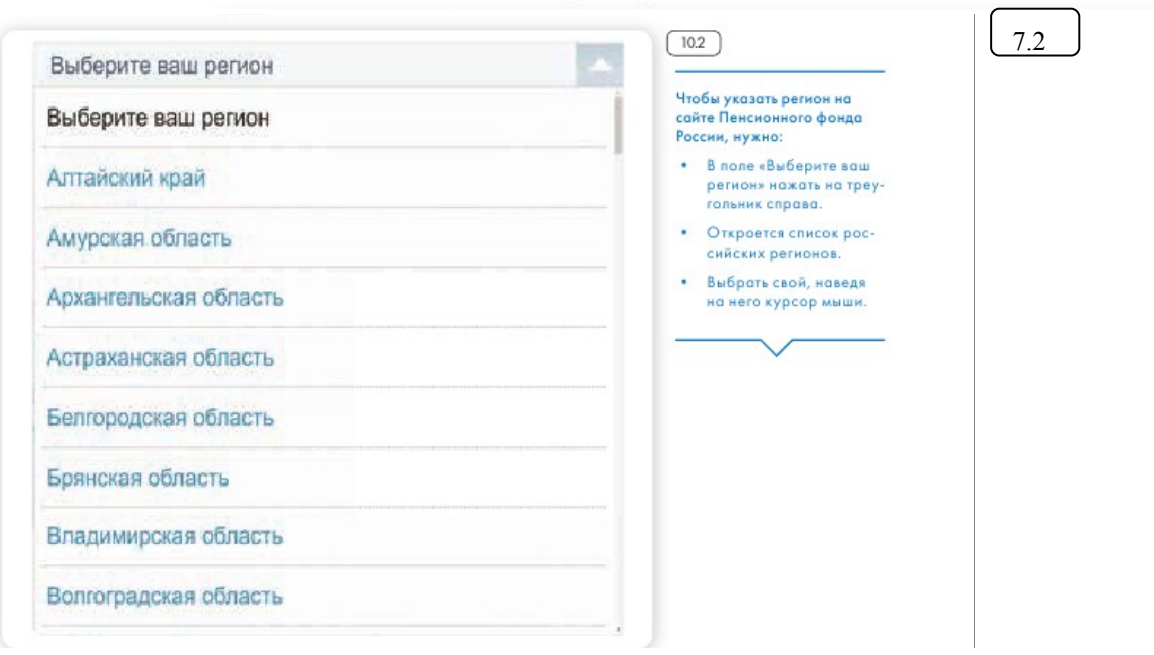

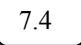

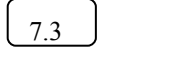

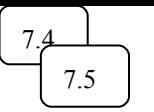

Разделы на сайте интуитивно понятны и размещены таким образом, чтобы вам было удобно найти любую информацию. Например, найти контакты и адреса отделения ПФР, районной клиентской службы или обратиться к специалисту в режиме онлайн можно в разделе «Контакты и адреса», а также перейдя в раздел «Электронные сервисы».

В сервис «Пенсионный калькулятор» можно зайти как через раздел «Электронные сервисы», так и кликнув по ссылке в нижнем меню.

На сайте есть три типа меню.

Самое верхнее позволяет перейти к основным услугам: электронным сервисам, найти контакты и адреса отделений Пенсионного фонда, посмотреть материалы пресс-центра (новости ведомства).

Меню чуть ниже поможет вам выбрать услуги для определенной категории. Для этого нужно нажать соответствующий вашему статусу пункт [10.4

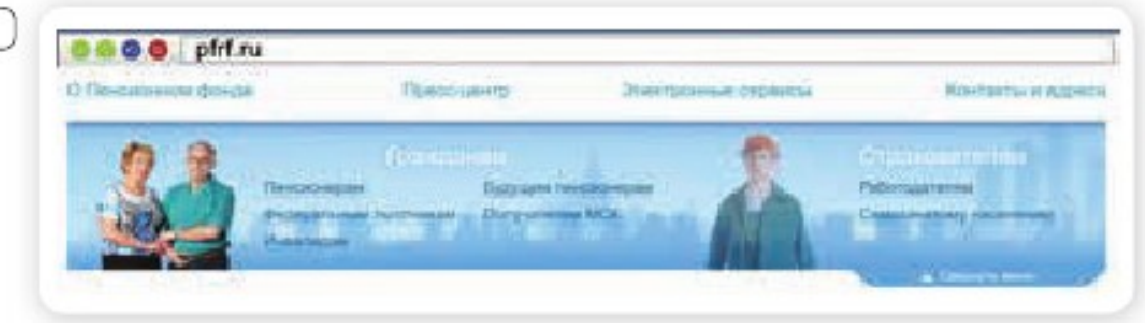

Ниже на главной странице сайта располагается еще ряд полезных разделов. Сюда вынесены самые популярные услуги и сервисы Пенсионного фонда России [105

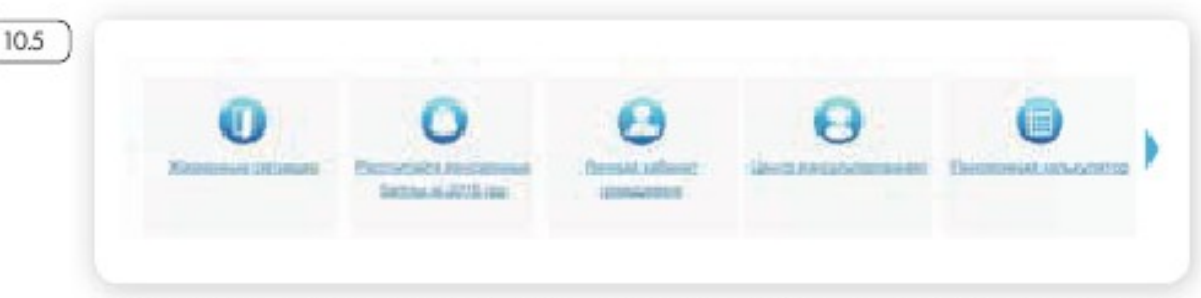

Например, во вкладке «Жизненные ситуации» размещены часто задаваемые вопросы. Раздел делится на две части: «Гражданам» и «Работодателям и самозанятому населению».

В каждой вкладке представлены инструкции и руководства, а также перечни документов и иная необходимая для получения той или иной услуги информация [10.6

10.4

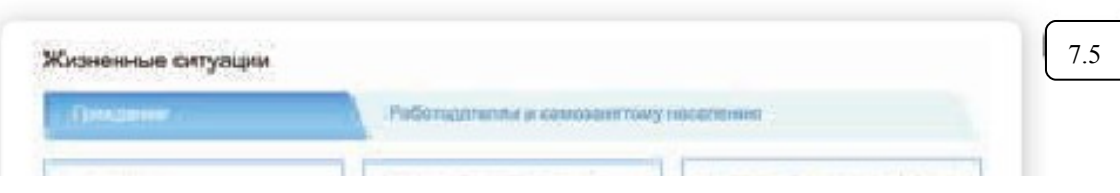

Для полного доступа ко всем услугам необходимо пройти регистрацию на портале в личном кабинете. Но ряд самых простых услуг можно получить и без регистрации.

## Электронные услуги Пенсионного фонда России без регистрации

Регистрация на портале не понадобится, чтобы:

- почитать новости.
- найти информацию о той или иной услуге,
- задать вопрос онлайн,
- написать обращение в ПФР,
- найти адреса отделения или районных клиентских служб,
- сформировать платежный документ. ٠

Чтобы увидеть перечень основных услуг без регистрации, нажмите в верхнем меню пункт «Электронные сервисы». Откроется страница, где размещены ссылки на доступные без регистрации серви- $CH[10.8]$ .

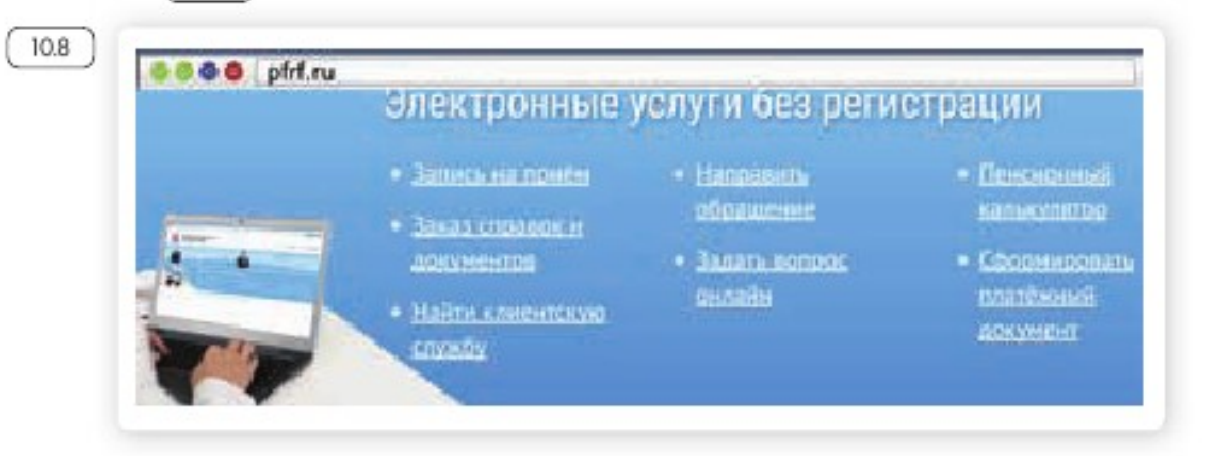

## Запись на прием в Пенсионный фонд России

Предварительная запись на прием поможет вам исключить ожидание в очереди в клиентской службе. Рекомендуется обращаться в тот территориальный орган ПФР, где были назначены пенсии, социальные выплаты.

Выберите вкладку «Электронные сервисы».

Кликните на надпись «Запись на прием».

Укажите регион, выберите филиал ПФР, впишите тему приема, свои данные [10.9]

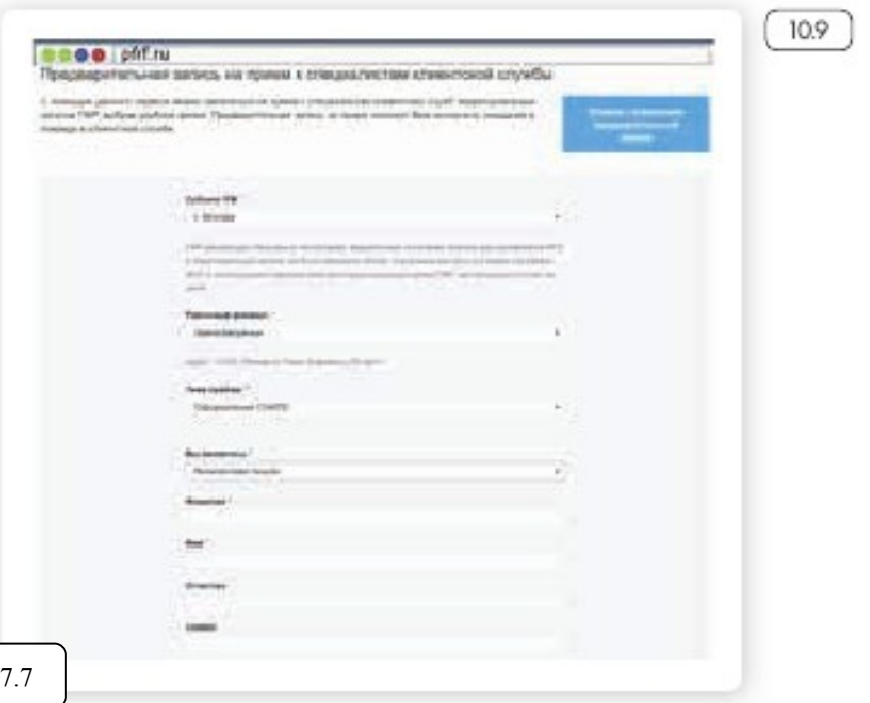

7.7

Укажите дату и удобное для вас время приема.

## Предварительный заказ справок и документов

С сайта можно сделать предварительный заказ документов и справок.

В разделе «Электронные сервисы» выберите пункт «Заказ справок и документов». Введите необходимые данные. Выберите из списка справку, которую хотите получить, и дату ее получения (10.10).

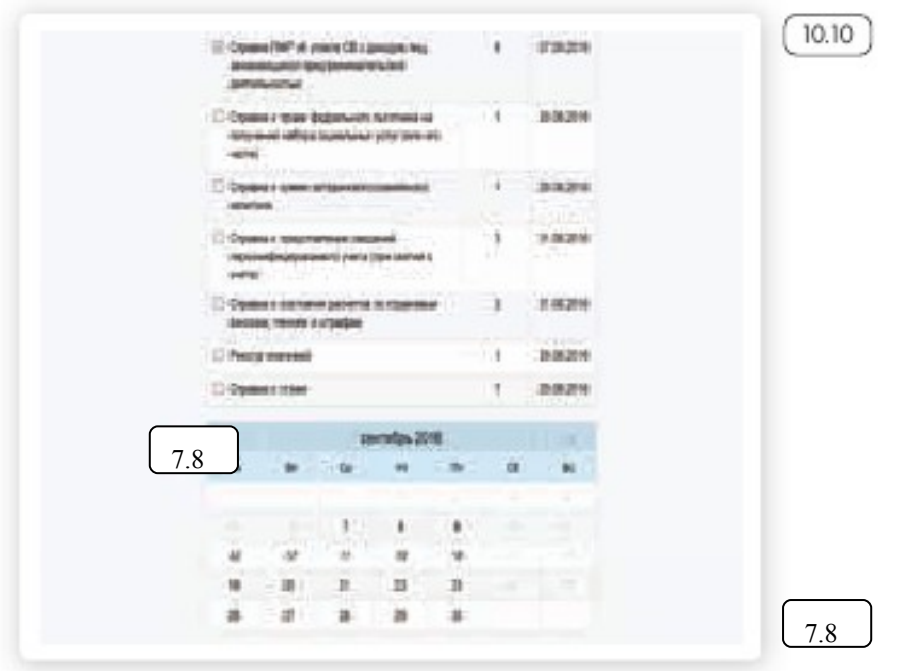

Чтобы записаться на прием в Пенсионный фонд России, необходимо:

- Выбрать раздел «Электронные сервисы».
- Кликнуть на надпись «Запись на прием».
- Заполнить данные: регион, филиал ПФР, тему приема, свои данные.
- Указать дат **шабное** свободное 7.9

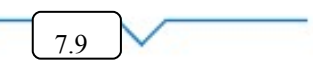

## Электронные услуги с регистрацией на сайте Пенсионного фонда

Чтобы получить полный доступ к услугам ПФР в электронном виде, необходимо иметь подтвержденную учетную запись на едином портале государственных услуг (gosuslugi.ru). Необходимо использовать логин и пароль, указанные при регистрации на нем.

## Основные функции «Личного кабинета»

При регистрации на сайте Пенсионного фонда автоматически формируется личный кабинет - ваше личное интернет-пространство на портале. Доступ сюда имеете только вы. Здесь хранятся все ваши личные данные, история ваших электронных обращений и ответов ведомства. Это удобно.

Список электронных услуг, предоставляемых после регистрации на сайте, размещен в разделе «Электронные сервисы», «Личный кабинет гражданина» [10.18].

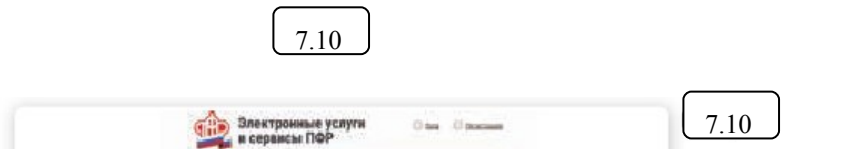

- о выдаче государственного сертификата на материнский капитал:
- на распоряжение материнским капиталом.

#### Получить информацию:

• о пенсионном обеспечении и установленных социальных выплатах:

#### Заказать:

- справку о размере пенсии и иных социальных выплатах;
- выписку из федерального регистра лиц, имеющих право на получение социальной помощи:
- справку о размере материнского капитала, остатке средств на счете.

В личном кабинете гражданина можно узнать о размерах социальных выплат и пенсии. Здесь доступно управление средствами пенсионных накоплений. Например, вы можете подать заявление о переводе своих накоплений в негосударственный пенсионный фонд или управляющую компанию или же уведомить ПФР о замене выбранного ранее страховщика. Также можно узнать, у какого страховщика находятся ваши пенсионные накопления.

Количество полезных сервисов и услуг на портале постоянно увеличивается, совершенствуется, упрощается и механизм получения электронных услуг. Обладая основными навыками в пользовании порталом, вы всегда сможете разобраться в нововведениях.

Чтобы зайти в личный кабинет и оформить интересующую услугу, в нижнем меню выберите пункт «Личный кабинет гражданина»  $10.19$ .

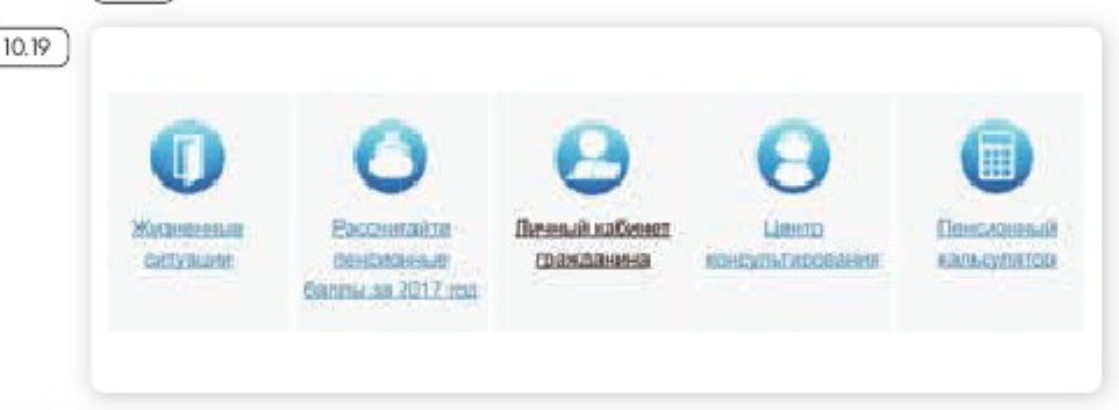

Затем вверху справа кликните на раздел «Вход».

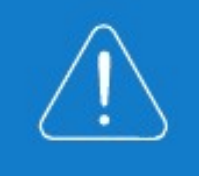

Перейти в «Личный кабинет гражданина» также можно, нажав в меню на раздел «Электронные сервисы».

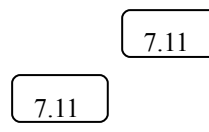

Вы попадете на страницу авторизации. Нажмите кнопку «Войти».

Вас перенаправят на сайт gosuslugi.ru. Введите свой логин и пароль. (Если вы не зарегистрированы в системе, то начните процесс регистрации, предполагающий полный доступ к электронным услугам. нажав на ссылку «Зарегистрироваться») (1020).

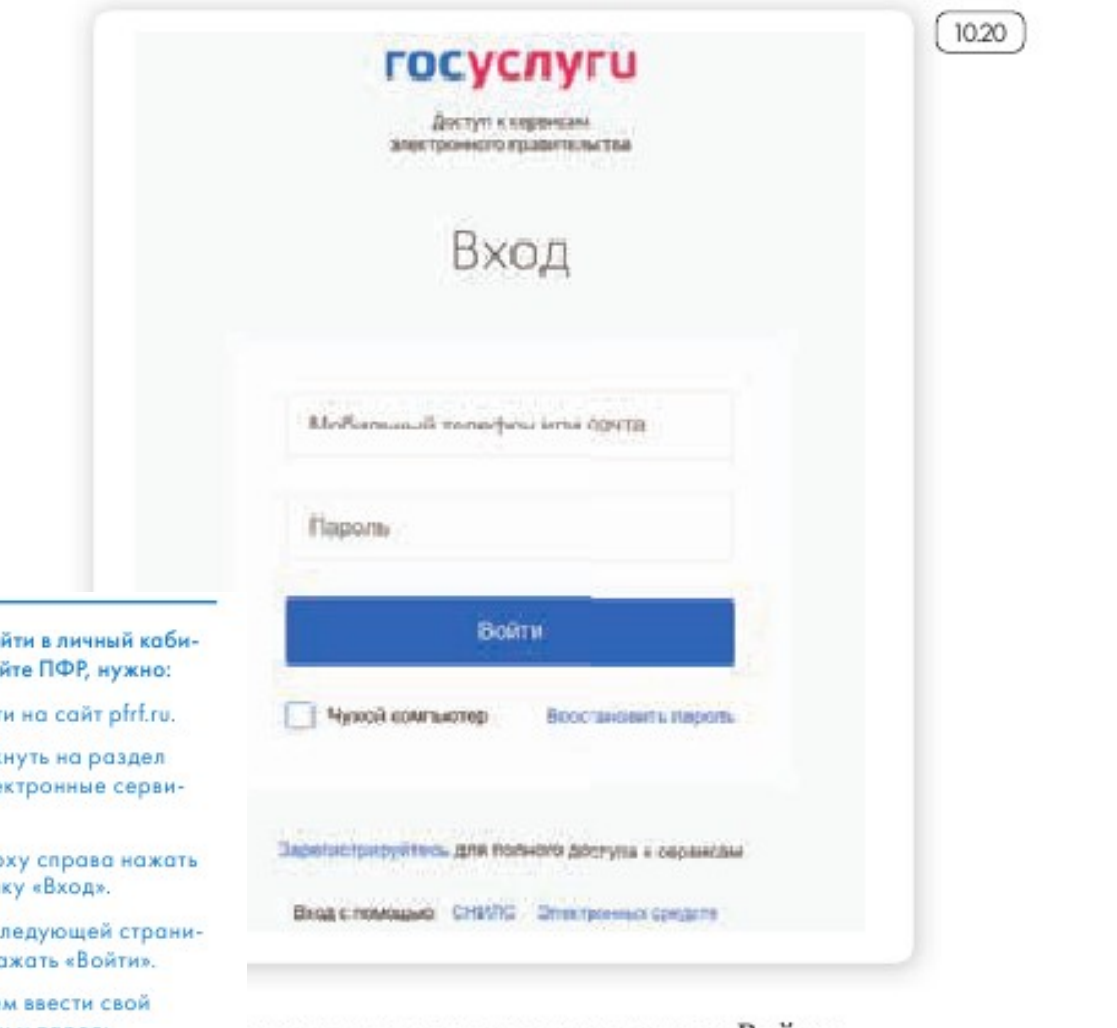

да логина и пароля кликните «Войти». перенаправит вас на сайт Пенсионного фонда России. ачинать оформлять интересующие услуги.

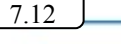

 $7.12$ 

Чтобы во нет на сай

- $-3q$
- Клик «Эле Chi».
- Свер кноп
- Ha c це но
- **3**are логин и пароль.
- Кликнуть «Войти».

#### Контрольные вопросы

- 1. Нужно ли проходить регистрацию на портале ПФР, чтобы записаться на прием?
- 2. Как зарегистрироваться на портале Пенсионного фонда России?
- 3. Что такое «Личный кабинет гражданина» на интернет-ресурсе ПФР?
- 4. Какие возможности для консультирования пользователей существуют на портале Пенсионного фонда?
- 5. Какими электронными услугами можно воспользоваться после регистрации на сайте Пенсионного фонда?

## Занятие 8. Социальные сервисы

Социальны сети: При этом о или музык тся, предла друг друга • Для общения. Самые изв «Однокласс миллионы MOЖНО BOC ............. ........

## Зачем нужны социальные

- ной темати Для поиско родственников, друзей.
	- Для новых знакомств.
	-
- обязательн Для обмена фотографи-**SMH.**

н площадка, сайт определенпозволяет людям общаться. , фотографии, видеоролики пользователи. Они общаюкомментируют публикации гаких социальных сервисах свою страничку (аккаунт). :ы - это социальные сети юок», которые объединяют ре. Через социальные сети . ... ....., лшими из поля зрения род-

ственниками, друзьями, находить работу или единомышленников.

Форумы - распространенная форма общения, где каждый может создавать дискуссию, задавать вопросы, другие посетители отвечают на вопросы, общаются на заданную тему.

Блоги - это сайт, где каждый пользователь ведет свой дневник, публикует небольшие заметки о том, что произошло с ним за сегодняшний день, публикует фотографии и оперативно рассказывает о событиях. Также блоги используют для публикации серьезных статей или даже новостей.

Википедия wikipedia.org - свободная, общедоступная, многоязычная, универсальная интернет-энциклопедия, где статьи создают и изменяют сами пользователи.

Социальные медиахранилища - сервисы для публичного хранения, обмена и просмотра фотографий, видеороликов, документов. youtube.ru - хранение и распространение видео, fotki.yandex.ru публикация и обмен фотографиями.

Найти единомышленников, интернетдневник, социальную сеть, форум или просто знакомых вам поможет поисковая система, которая приведет вас на сайт по теме.

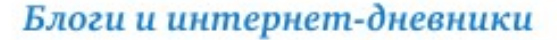

Блог - это открытый для чтения интернет-дневник, который можно комментировать. У каждого блога есть свой автор или ряд авторов, которых называют блогерами. Самые известные - livejournal. com, liveinternet.ru. Все записи человек ведет в хронологическом порядке, помимо этого заметки можно группировать по каким-либо другим признакам. Обычно люди ведут разговоры на темы, которые представляют для них личный интерес, - о политике, книгах, новостях, увлечениях.

Некоторые виды блогов:

Микроблоги. Самый популярный - это Twitter. Одно сообщение должно быть не более 140 знаков. Получаются короткие сообщения, которые можно быстро отправить с компьютера или мобильного телефона. Такие микроблоги сегодня ведут многие известные в России юристы, художники, артисты, политики, писатели, представители органов государственной власти 8.1

Вы можете создать в Интернете свой блог – это бесплатно. Первое. что вам необходимо сделать, - это зарегистрироваться, стать членом сообщества. На любом сайте для этого есть специальная кнопка: «Регистрация» или «Создать аккаунт».

Кликнув на нее, вам предложат заполнить форму. Регистрация достаточно стандартная. Вам необходимо будет придумать логин и пароль, которые следует запомнить, вы ими будете пользоваться всегда для входа в свой блог.

Персональный блог. Дневник о себе, который ведут, как правило, для ограниченного круга друзей.

Профессиональный блог. Это специализированная информация по той или иной теме. Например, разведение редких животных. Такие блоги часто имеют большую аудиторию и даже приносят своему автору лоход.

«ВКонтакте» - российская социальная сеть. В основном сеть объединяет молодых людей и подростков. Огромная база архивов музыки, видео. Сайт имеет функцию рейтинга, которая дает возможность выделиться среди друзей.

«Одноклассники» - российская социальная сеть, построена на основе данных о местах обучения людей. С помощью этой информации легко найти тех, с кем учились в школе, институте или служили в армии. Основные пользователи – люди среднего и старшего возраста. Есть возможности делиться фотографиями, видео, музыкой и, конечно, общаться.

#### Меры предосторожности при общении в Интернете

В социальных сетях не рекомендуется публиковать сомнительные фотографии, которые потом можно было бы использовать против вас, распространять также свои личные данные. Не публикуйте контактные телефоны, точный адрес места жительства, а также информацию о предстоящих событиях, например, о том, что вы собираетесь уехать на отдых на несколько дней.

Внимательно относитесь к виртуальным собеседникам, которых вы не знаете лично. Представленная ими фотография может оказаться чужой, человек может представиться чужим именем, изменить личную информацию о себе, чтобы втереться в доверие или использовать в корыстных целях информацию о вас.

Если вы считаете, что общающийся с вами человек вызывает подозрения и ведет себя необычно, лучше прекратите общение с ним, не вступая в дискуссии. Виртуальное общение предполагает то, что вы можете самостоятельно, на свое усмотрение быстро и легко заводить новые контакты и также от них отказываться.

На большинстве сервисов, где предполагается общение или обсуждение, существуют правила поведения, не публикуются откровенные изображения и видео, не приветствуются оскорбления и эмоциональные проявления.

Безопасность в социальных CATEX!

- Не публикуйте личные данные.
- Осторожно относитесь к **НОВЫМ ЗНОКОМСТВОМ.**
- Не участвуйте в оскорбительных дискуссиях.

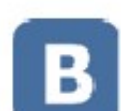

8.1

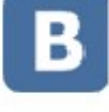

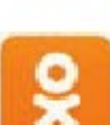